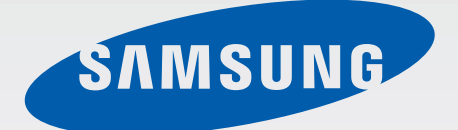

# SM-T210

# Руководство пользователя

www.samsung.com

# **О руководстве**

Устройство предоставляет вам доступ к высококачественным мобильным услугам и развлечениям на основе передовых технологий и высочайших стандартов Samsung. В данном руководстве пользователя представлены функции и характеристики устройства.

- Пожалуйста, в целях правильного и безопасного использования устройства, прежде чем приступать к работе с ним, изучите руководство.
- Приведенные ниже описания основаны на настройках устройства по умолчанию.
- Изображения и снимки экрана могут отличаться от изображений на экране вашего устройства.
- Конечный продукт и программное обеспечение, предоставляемые поставщиками, могут отличаться от приведенного описания и изменяться без предварительного уведомления. Новейшую версию данного руководства можно посмотреть на веб-сайте Samsung [www.samsung.com](http://www.samsung.com).
- Содержимое (высококачественное содержимое) с высоким потреблением ресурсов ЦП и ОЗУ влияет на общую производительность устройства. Приложения, использующие такое содержимое, могут работать некорректно в зависимости от характеристик устройства и используемой операционной среды.
- Доступные функции и дополнительные услуги зависят от модели устройства, программного обеспечения или поставщика услуг.
- Доступные приложения и их возможности зависят от страны, региона или характеристик оборудования. Компания Samsung не несет ответственности за сбои в работе устройства, вызванные приложениями сторонних разработчиков.
- Компания Samsung не несет ответственности за нарушения быстродействия или совместимости, возникшие вследствие редактирования настроек реестра или внесения изменений в операционную систему. Попытки изменить настройки операционной системы могут привести к перебоям в работе устройства или приложений.
- ПО, звуковые файлы, обои, изображения и прочее содержимое, предустановленное на устройстве, лицензировано для ограниченного использования. Копирование и использование этих материалов в коммерческих целях является нарушением авторского права. Пользователи несут полную ответственность за незаконное использование мультимедийного содержимого.
- Предустановленные на устройство приложения подлежат обновлению и могут перестать поддерживаться без предварительного уведомления. В случае возникновения вопросов относительно предустановленных приложений обратитесь в сервисный центр Samsung. По вопросам, касающимся установленных вами приложений, обращайтесь к вашему поставщику услуг.
- Изменение операционной системы устройства и установка ПО из неофициальных источников могут вызвать сбои в работе устройства и повреждение или утерю данных. Такие действия являются нарушением условий лицензионного соглашения Samsung и ведут к прекращению действия гарантии.

# **Обозначения, используемые в данном руководстве**

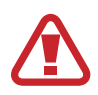

**Предостережение** — Cитуации, которые могут привести к получению травмы вами или кем-либо из окружающих

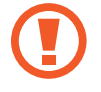

**Внимание** — Cитуации, которые могут привести к повреждению устройства или другого оборудования

**Примечание** — Примечания, советы или дополнительные сведения

# **Авторские права**

© Samsung Electronics, 2014.

Данное руководство пользователя защищено международными законами об авторских правах.

Запрещается воспроизводить, распространять, переводить или передавать какие-либо части данного руководства пользователя в любой форме и любым способом, электронным или механическим, включая фотокопирование, запись и хранение в любой системе хранения и поиска информации, без предварительного письменного разрешения компании Samsung Electronics.

# **Товарные знаки**

- SAMSUNG и логотип SAMSUNG являются зарегистрированными товарными знаками компании Samsung Electronics.
- Bluetooth $^\circledR$  является зарегистрированным товарным знаком Bluetooth SIG, Inc. во всем мире.
- Wi-Fi®, Wi-Fi Protected Setup™, Wi-Fi Direct™, Wi-Fi CERTIFIED™ и логотип Wi-Fi являются зарегистрированными товарными знаками компании Wi-Fi Alliance.
- Остальные авторские права и товарные знаки являются собственностью их владельцев.

DivX $^{\circledR}$ , DivX Certified $^{\circledR}$  и связанные логотипы являются товарными знаками корпорации Rovi или ее филиалов и используются по лицензии.

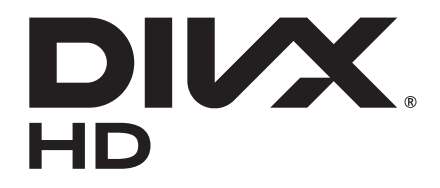

#### **ВИДЕО В ФОРМАТЕ DIVX**

DivX® — это цифровой формат видео, разработанный компанией DivX, LLC, дочерним подразделением корпорации Rovi. Данное устройство прошло тщательное тестирование и было сертифицировано компанией DivX для воспроизведения видео DivX Certified®. Дополнительные сведения, а также приложения для конвертации файлов в формат DivX можно найти на веб-сайте [www.divx.com](http://www.divx.com).

#### **ВИДЕО ПО ЗАПРОСУ В ФОРМАТЕ DIVX**

Чтобы на данном устройстве, сертифицированном компанией DivX Certified®, можно было просматривать фильмы в формате DivX Video-on-Demand (VOD — видео по запросу), его следует зарегистрировать. Чтобы получить код регистрации, перейдите в раздел DivX VOD в меню настройки устройства. Дополнительные сведения о регистрации см. на сайте [vod.divx.com](http://vod.divx.com). Устройство имеет сертификат DivX Certified<sup>®</sup> для воспроизведения видео DivX<sup>®</sup> в разрешении до HD 720p, включая высококачественное содержимое.

Произведено по лицензии компании Dolby Laboratories. Dolby, Dolby Digital Plus и двойной символ D являются торговыми знаками Dolby Laboratories.

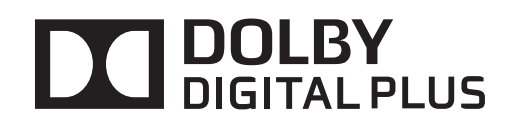

# **Содержание**

# **[Начало работы](#page-6-0)**

- [Внешний вид устройства](#page-6-0)
- [Кнопки](#page-7-0)
- [Комплект поставки](#page-8-0)
- [Зарядка аккумулятора](#page-8-0)
- [Установка карты памяти](#page-11-0)
- [Включение и выключение устройства](#page-13-0)
- [Правильное обращение с устройством](#page-13-0)
- [Блокировка и разблокировка устройства](#page-14-0)
- [Регулировка громкости](#page-14-0)
- [Переход в режим «Без звука»](#page-14-0)

# **[Основные сведения об](#page-15-0)  [устройстве](#page-15-0)**

- [Значки состояния](#page-15-0)
- [Сенсорный экран](#page-16-0)
- [Поворот экрана](#page-19-0)
- [Использование многоэкранного режима](#page-20-0)
- [Уведомления](#page-24-0)
- [Главный экран](#page-25-0)
- [Экран блокировки](#page-27-0)
- [Экран приложений](#page-29-0)
- [Работа с приложениями](#page-30-0)
- [Справка](#page-31-0)
- [Ввод текста](#page-31-0)
- [Подключение к сети Wi-Fi](#page-33-0)
- [Настройка учетных записей](#page-34-0)
- [Настройка профилей пользователей](#page-34-0)
- [Передача файлов](#page-35-0)
- [Защита устройства](#page-36-0)
- [Обновление устройства](#page-37-0)

#### **[Связь](#page-38-0)**

- [Контакты](#page-38-0)
- [E-mail](#page-41-0)
- [Google Mail](#page-43-0)
- [Hangouts](#page-44-0)
- [Google+](#page-45-0)
- [Фото](#page-45-0)
- [ChatON](#page-46-0)

### **[Интернет и сеть](#page-47-0)**

- [Интернет](#page-47-0)
- [Chrome](#page-48-0)
- [Bluetooth](#page-50-0)
- [Samsung Link](#page-51-0)
- [Group Play](#page-52-0)

#### **[Мультимедиа](#page-54-0)**

- [Музыка](#page-54-0)
- [Камера](#page-56-0)
- [Галерея](#page-61-0)
- [Видео](#page-64-0)
- [YouTube](#page-65-0)
- [Flipboard](#page-66-0)

# **[Магазины приложений и](#page-67-0)**

#### **[мультимедиа](#page-67-0)**

- [Play Маркет](#page-67-0)
- [Samsung Apps](#page-68-0)
- [Play Книги](#page-68-0)
- [Play Фильмы](#page-69-0)
- [Play Музыка](#page-69-0)
- [Play Игры](#page-69-0)
- [Play Пресса](#page-69-0)

# **[Служебные программы](#page-70-0)**

- [Заметки](#page-70-0)
- [S Planner](#page-71-0)
- [Диск](#page-73-0)
- [Dropbox](#page-73-0)
- [POLARIS Office 5](#page-74-0)
- [Будильник](#page-76-0)
- [Мировое время](#page-77-0)
- [Калькулятор](#page-78-0)
- [S Voice](#page-78-0)
- [Google](#page-79-0)
- [Голосовой поиск](#page-80-0)
- [Мои файлы](#page-80-0)
- [Загрузки](#page-81-0)

### **[Путешествия и поиск мест](#page-82-0)**

[Карты](#page-82-0)

# **[Настройки](#page-83-0)**

- [О меню настроек](#page-83-0)
- [Wi-Fi](#page-83-0)
- [Bluetooth](#page-84-0)
- [Использование данных](#page-84-0)
- [Дополнительные настройки](#page-85-0)
- [Режим блокировки](#page-85-0)
- [Режим 'Громкой связи'](#page-85-0)
- [Звук](#page-86-0)
- [Дисплей](#page-86-0)
- [Память](#page-87-0)
- [Энергосбережение](#page-87-0)
- [Батарея](#page-87-0)
- [Диспетчер приложений](#page-87-0)
- [Стандартные приложения](#page-87-0)
- [Пользователи](#page-88-0)
- [Геоданные](#page-88-0)
- [Экран блокировки](#page-88-0)
- [Безопасность](#page-89-0)
- [Язык и ввод](#page-90-0)
- [Архивация и сброс](#page-92-0)
- [Добавить учетную запись](#page-92-0)
- [Аксессуары](#page-93-0)
- [Дата и время](#page-93-0)
- [Специальные возможности](#page-93-0)
- [Об устройстве](#page-94-0)
- [Настройки Google](#page-94-0)

### **[Устранение неполадок](#page-95-0)**

# <span id="page-6-0"></span>**Начало работы**

# **Внешний вид устройства**

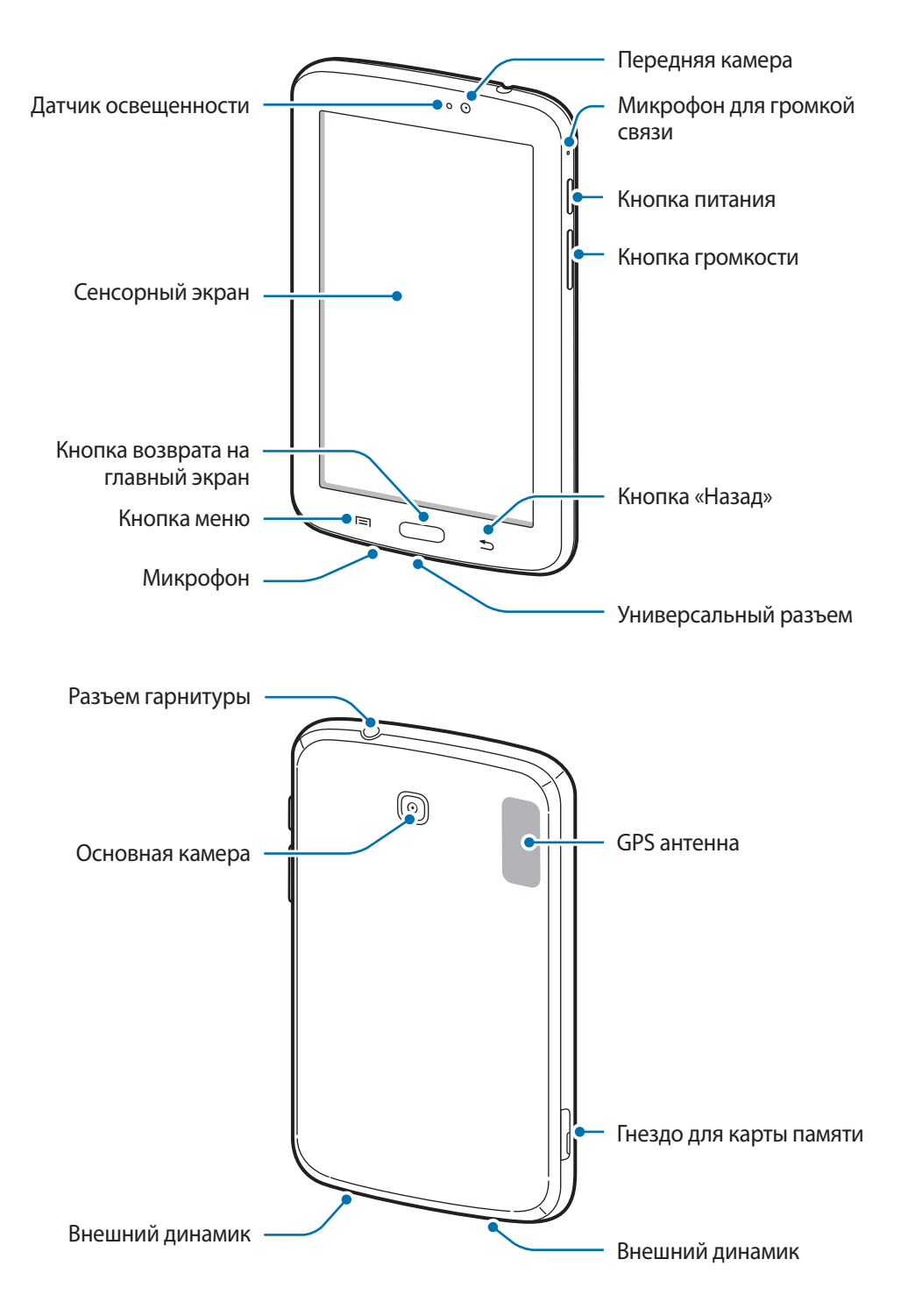

<span id="page-7-0"></span>Микрофон активен только при использовании громкой связи или съемке видео.

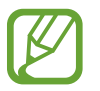

Не прикасайтесь к антенне и не закрывайте ее руками или какими-либо предметами. Это может вызвать ухудшение сигнала соединения или разрядку аккумулятора.

- Рекомендовано использование защитной пленки, одобренной компанией Samsung. Использование нерекомендованных защитных пленок может привести к неисправности датчиков.
- Не допускайте попадания жидкости на сенсорный экран. Повышенная влажность и попадание жидкости могут стать причиной неправильной работы сенсорного экрана.

# **Кнопки**

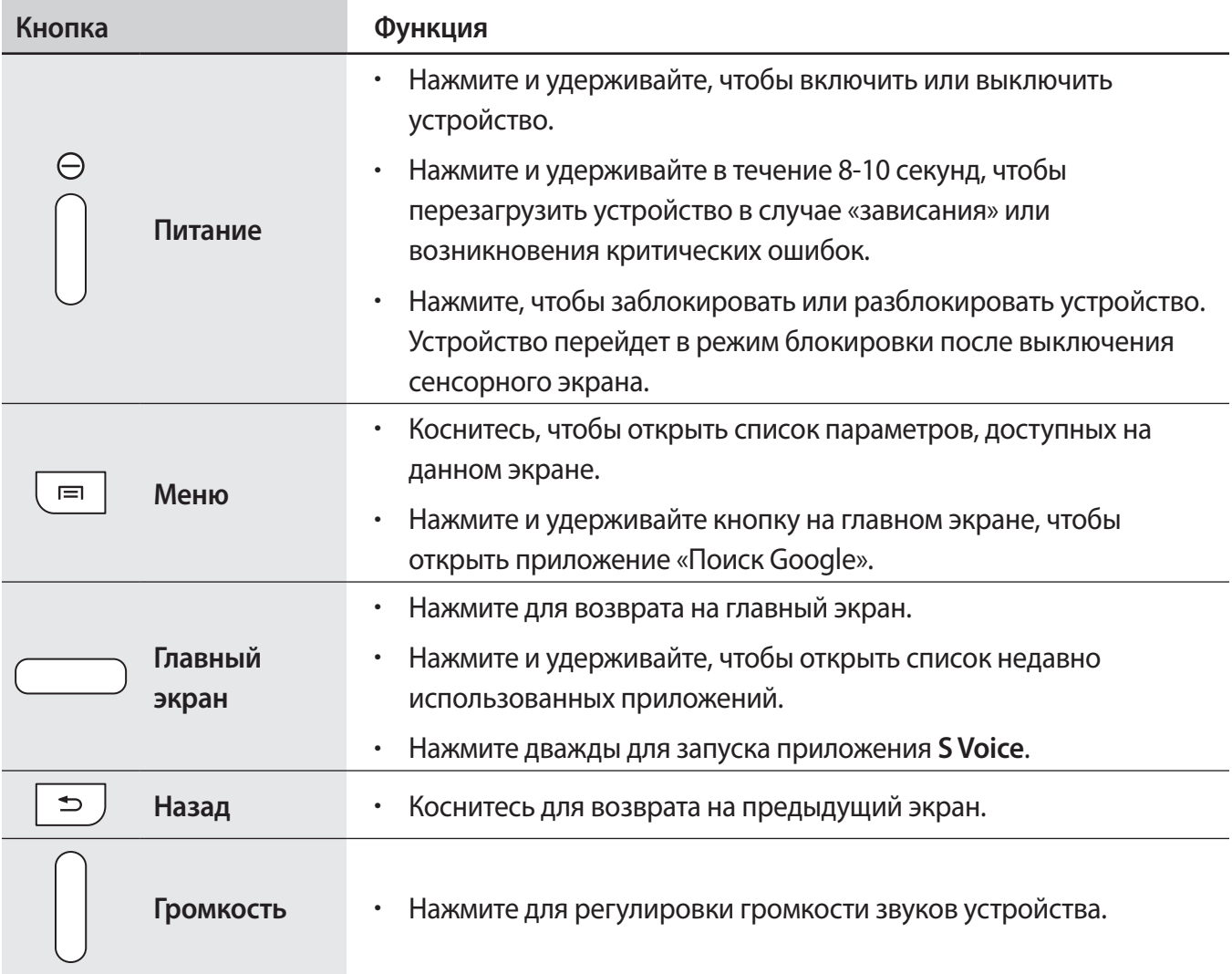

# <span id="page-8-0"></span>**Комплект поставки**

В комплект поставки входят следующие компоненты:

- Устройство
- Краткое руководство

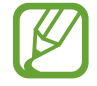

Комплект поставки и набор доступных аксессуаров могут различаться в разных регионах и определяются поставщиком услуг.

- Поставляемые аксессуары предназначены исключительно для данного устройства и могут быть несовместимы с другими устройствами.
- Внешний вид изделий и технические характеристики могут быть изменены без предварительного уведомления.
- Дополнительные аксессуары можно приобрести у местных дилеров компании Samsung. Перед покупкой убедитесь, что они совместимы с вашим устройством.
- Аксессуары других производителей могут быть несовместимы с данным устройством.
- Применяйте только аксессуары, рекомендованные компанией Samsung. Гарантия не распространяется на сбои в работе устройства, вызванные нерекомендованными аксессуарами.
- Доступность любых аксессуаров целиком и полностью зависит от производителя. Дополнительные сведения о доступных аксессуарах см. на веб-сайте Samsung.

# **Зарядка аккумулятора**

Перед первым использованием устройства необходимо зарядить аккумулятор с помощью зарядного устройства.

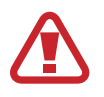

Используйте только аккумуляторы, зарядные устройства и кабели, одобренные компанией Samsung. Использование несовместимых зарядных устройств и кабелей может привести к взрыву аккумулятора или повреждению устройства.

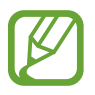

При низком уровне заряда аккумулятора подается предупредительный звуковой сигнал и появляется сообщение о его разрядке.

- При полной разрядке аккумулятора включить устройство невозможно, даже если подключить его к зарядному устройству. Чтобы включить устройство, следует подождать несколько минут, пока аккумулятор немного зарядится.
- При одновременном использовании нескольких приложений, а также сетевых приложений и приложений, требующих соединения с другими устройствами, аккумулятор разряжается быстрее. Во избежание отключения от сети или разрядки аккумулятора во время передачи данных эти приложения следует всегда запускать при полностью заряженном аккумуляторе.

### **Зарядка с помощью зарядного устройства**

Подключите USB кабель к адаптеру питания и вставьте другой конец кабеля USB в универсальный разъем.

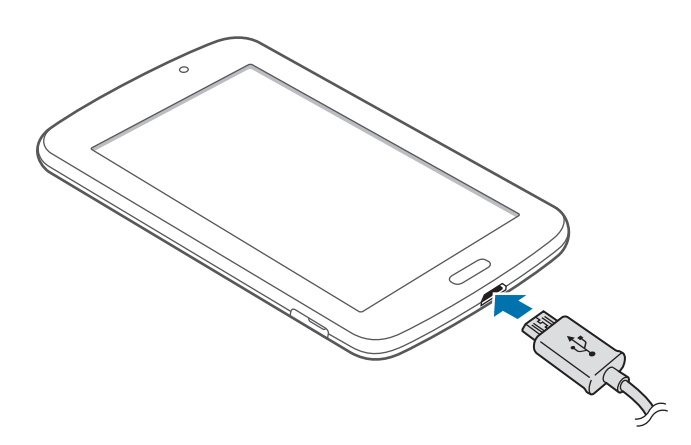

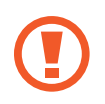

Неправильное подключение зарядного устройства может привести к серьезному повреждению вашего устройства. Гарантия не распространяется на любые повреждения, возникшие в результате неправильного использования устройства и аксессуаров.

- Во время зарядки аккумулятора можно пользоваться устройством, но это замедляет процесс зарядки.
	- Если устройство получает нестабильное питание во время зарядки, сенсорный экран может не реагировать на касания. В этом случае отключите зарядное устройство от вашего устройства.
	- Во время зарядки устройство может нагреваться. Это нормальное явление, не влияющее на производительность и срок службы устройства. Если аккумулятор нагреется больше обычного, зарядное устройство может прекратить свою работу.
	- При нарушении нормальной работы вашего устройства или зарядного устройства обратитесь в сервисный центр Samsung.

По окончании зарядки отключите ваше устройство от зарядного устройства. Сначала отключите зарядное устройство от вашего устройства, затем от электрической розетки.

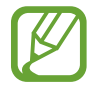

В целях экономии электроэнергии отключайте зарядное устройство, если оно не используется. Зарядное устройство не оснащено выключателем питания, поэтому его нужно отключать, чтобы прервать процесс зарядки и сэкономить электроэнергию. При использовании зарядное устройство должно плотно прилегать к розетке и быть легко доступным.

#### **Проверка состояния аккумулятора**

При зарядке выключенного устройства состояние зарядки аккумулятора можно определить по следующим значкам:

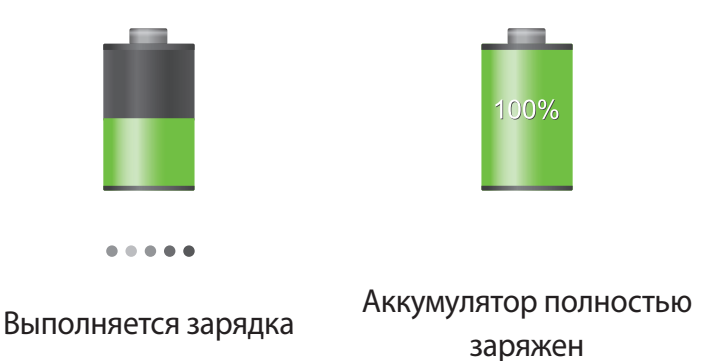

### **Снижение потребления электроэнергии**

Ниже перечислено несколько рекомендаций по экономии заряда аккумулятора устройства. Воспользовавшись этими рекомендациями и отключив функции, работающие в фоновом режиме, можно продлить время работы устройства между зарядками:

- Если устройство не используется, переведите его в спящий режим, нажав кнопку питания.
- Закройте ненужные приложения с помощью диспетчера задач.
- Отключите связь Bluetooth.
- Отключите функцию Wi-Fi.
- Отключите автосинхронизацию приложений.
- Уменьшите время работы подсветки.
- Уменьшите яркость экрана.

# <span id="page-11-0"></span>**Установка карты памяти**

Устройство поддерживает карты памяти емкостью не более 32 ГБ. Совместимость карт памяти с устройством зависит от типа карты и ее изготовителя.

- Некоторые карты памяти могут быть несовместимы с вашим устройством. Использование несовместимой карты памяти может повредить устройство, саму карту или данные, хранящиеся на ней.
	- Вставляйте карту памяти правильной стороной вверх.
- Устройство поддерживает карты памяти только с файловой системой FAT. Если вставить карту памяти с файловой системой, отличной от FAT, устройство выдаст запрос на форматирование карты.
	- При частом удалении и записи данных срок службы карт памяти сокращается.
	- После установки карты памяти в устройство ее корневая директория отобразится в папке **Мои файлы** → **SD memory card**.
- 1 Откройте крышку гнезда для карты памяти.
- 2 Вставьте карту памяти в устройство золотистыми контактами вниз.
- $\beta$  Нажмите на карту до щелчка, чтобы зафиксировать ее в разъеме.

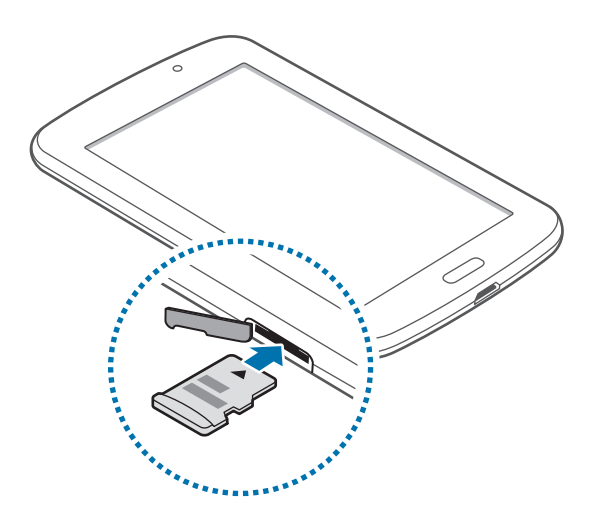

4 Закройте крышку гнезда для карты памяти.

### **Извлечение карты памяти**

Во избежание потери данных отключите карту памяти перед ее извлечением. На главном экране выберите пункт **Меню** → **Настройки** → **Память** → **Отключить карту памяти**.

Аккуратно нажмите на карту, пока она не высвободится из устройства, затем извлеките карту памяти из разъема.

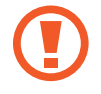

Не извлекайте карту памяти во время передачи и получения данных. Это может привести к повреждению или утере данных, а также вызвать повреждения устройства или карты памяти. Компания Samsung не несет ответственности за любые утери, вызванные использованием поврежденных карт памяти, включая утерю данных.

### **Форматирование карты памяти**

После форматирования на ПК карты памяти могут неправильно работать при установке в устройство. Форматируйте карты памяти только с помощью устройства.

На главном экране выберите пункт **Меню** → **Настройки** → **Память** → **Формат. карту памяти SD** → **Формат. карту памяти SD** → **Удалить все**.

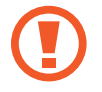

Перед форматированием карты памяти рекомендуется создать резервную копию всех важных данных, хранящихся в памяти устройства. Гарантия производителя не распространяется на потерю данных, вызванную действиями пользователя.

# <span id="page-13-0"></span>**Включение и выключение устройства**

При первом включении устройства следуйте инструкциям на экране для настройки устройства.

Чтобы включить устройство, нажмите и удерживайте кнопку питания в течение нескольких секунд.

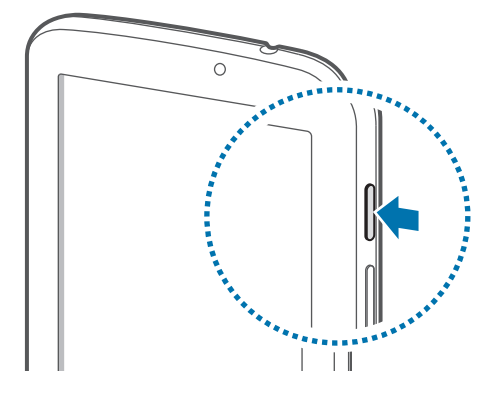

- В публичных местах следуйте требованиям предупреждающих табличек и указаниям персонала, когда использование беспроводных устройств запрещено, например в самолете или в больнице.
	- Чтобы использовать только функции устройства, не требующие подключения к беспроводной сети, нажмите и удерживайте кнопку питания, затем выберите пункт **Автономный режим**.

Для выключения устройства нажмите и удерживайте кнопку питания, затем выберите пункт **Выключение**.

# **Правильное обращение с устройством**

Не прикасайтесь к антенне и не закрывайте ее руками или какими-либо предметами. Это может вызвать ухудшение сигнала соединения или разрядку аккумулятора.

# <span id="page-14-0"></span>**Блокировка и разблокировка устройства**

Если устройство не используется, заблокируйте его, чтобы предотвратить случайные нажатия клавиш. Чтобы выключить сенсорный экран и перевести устройство в режим блокировки, нажмите кнопку питания. Если устройство не используется в течение определенного периода времени, оно автоматически блокируется.

Чтобы разблокировать устройство, нажмите кнопку питания или кнопку возврата на главный экран, затем проведите пальцем по соответствующему фрагменту в нижней части экрана блокировки в любом направлении.

# **Регулировка громкости**

Нажимайте кнопку громкости вверх или вниз для регулировки громкости мелодий вызова, музыки или видеозаписей.

# **Переход в режим «Без звука»**

Используйте один из следующих способов:

- Нажмите и удерживайте кнопку громкости вниз до тех пор, пока устройство не перейдет в режим «Без звука».
- Нажмите и удерживайте кнопку питания, затем выберите пункт **Без звука**.
- Откройте панель уведомлений вверху экрана и выберите пункт **Звук**.

# <span id="page-15-0"></span>**Основные сведения об устройстве**

# **Значки состояния**

Значки в верхней части экрана отображают текущее состояние устройства. Значки, указанные в таблице ниже, встречаются чаще всего.

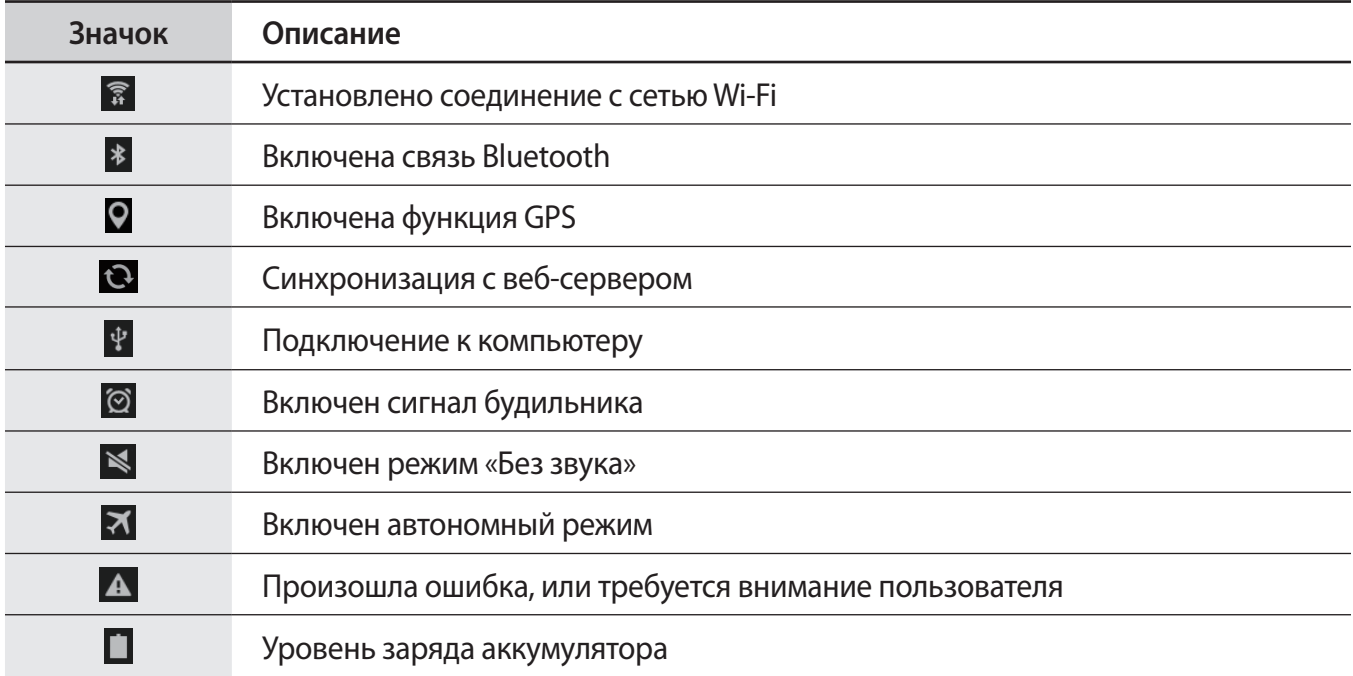

# <span id="page-16-0"></span>**Сенсорный экран**

Для работы с сенсорным экраном используйте только пальцы.

- 
- Следите за тем, чтобы сенсорный экран не соприкасался с электронными устройствами. Возникающие при этом электростатические разряды могут привести к неправильной работе сенсорного экрана или выходу его из строя.
- Во избежание повреждений сенсорного экрана не касайтесь его острыми предметами и не нажимайте на него слишком сильно пальцами.
- 
- Устройство может не распознать касания, близкие к краям экрана, поскольку они находятся за пределами области сенсорного ввода.
- Если сенсорный экран остается в режиме ожидания в течение длительного времени, на нем могут появляться шлейфы от изображения (эффект выгорания экрана) и артефакты. Выключайте сенсорный экран, если не планируете пользоваться устройством в ближайшее время.

# **Жесты пальцев**

#### **Касание**

Коснитесь экрана пальцем, чтобы открыть приложение, выбрать пункт меню, нажать на экранную клавишу или ввести символ с помощью экранной клавиатуры.

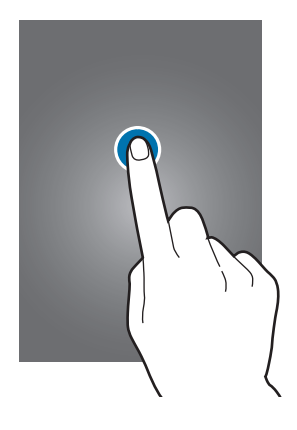

#### **Нажатие и удерживание**

Для доступа к имеющимся возможностям коснитесь элемента и удерживайте его не менее 2 секунд.

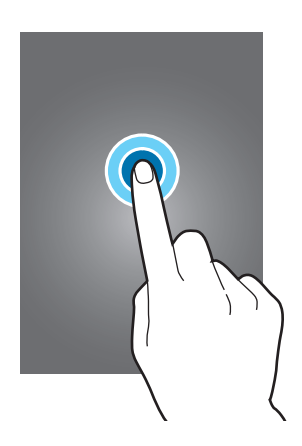

#### **Перетаскивание**

Чтобы переместить значок, эскиз или миниатюру, коснитесь нужного элемента и, удерживая его, перетащите в нужное место.

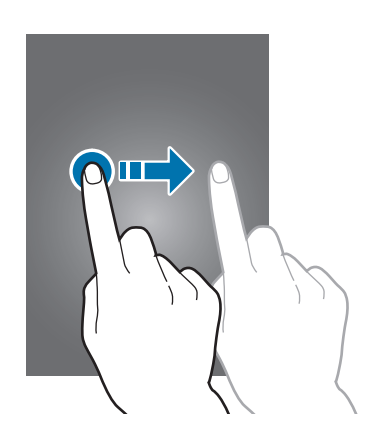

#### **Двойное касание**

Дважды коснитесь веб-страницы или изображения, чтобы увеличить масштаб фрагмента. Чтобы вернуться к исходному масштабу, снова дважды коснитесь экрана.

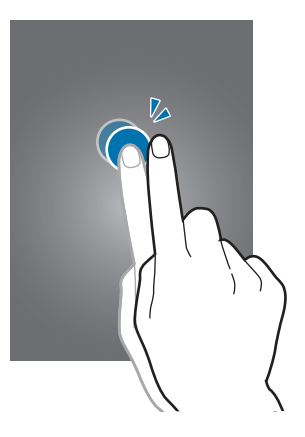

### **Прокрутка**

Проведите пальцем на главном экране или экране приложений влево или вправо, чтобы перейти на другую панель. Прокрутите пальцем изображение вверх или вниз, чтобы переместиться по вебстранице или списку, например списку контактов.

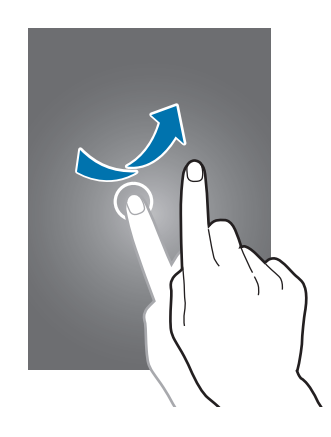

#### **Масштабирование**

Раздвиньте пальцы на экране веб-страницы, карты или изображения, чтобы увеличить масштаб фрагмента. Сведите их, чтобы уменьшить масштаб.

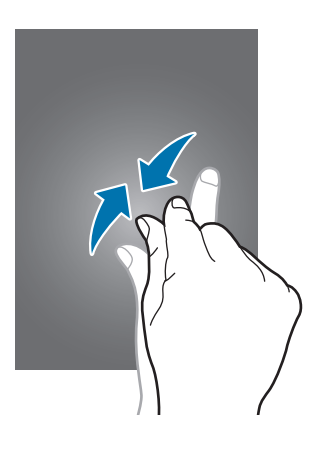

# <span id="page-19-0"></span>**Поворот экрана**

Многие приложения поддерживают как альбомную, так и книжную ориентацию интерфейса. Повернув устройство, вы можете растянуть интерфейс приложения по ширине экрана.

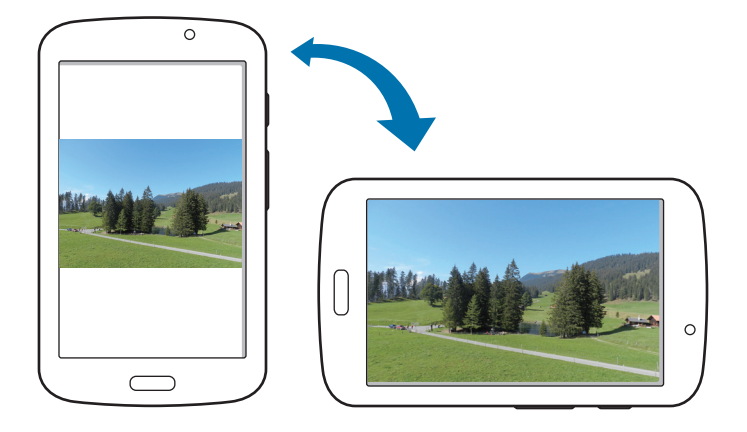

Чтобы отключить автоматическое изменение ориентации, откройте панель уведомлений и снимите флажок **Поворот экрана**.

- 
- Некоторые приложения не поддерживают функцию автоматического поворота.
- В некоторых приложениях открывается другой экран в зависимости от положения устройства. При повороте устройства вместо обычного калькулятора открывается инженерный калькулятор.

# <span id="page-20-0"></span>**Использование многоэкранного режима**

В этом режиме можно выводить на экран несколько приложений одновременно.

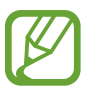

- Можно выводить только те приложения, которые расположены на панели многоэкранного режима.
- Доступность этой функции зависит от региона или поставщика услуг.

Чтобы перейти в многоэкранный режим, на главном экране выберите **Меню → Настройки** → **Дисплей** и установите флажок**Несколько окон**.

#### **Использование раздельных экранов в многоэкранном режиме**

Используйте эту функцию для запуска приложений на раздельных экранах.

#### **Запуск приложений на раздельных экранах многоэкранного режима**

1 Проведите пальцем от правой стороны по направлению к центру экрана. Или коснитесь и удерживайте ...

В правой части экрана появится панель многоэкранного режима.

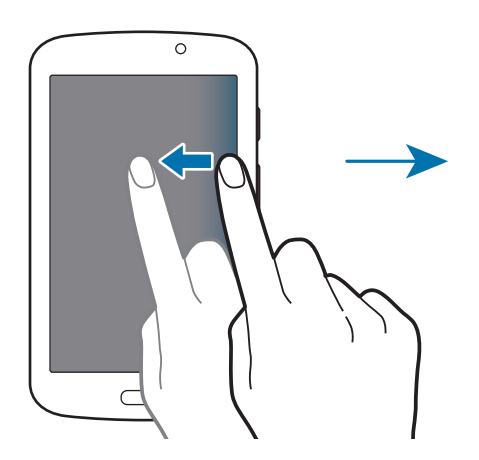

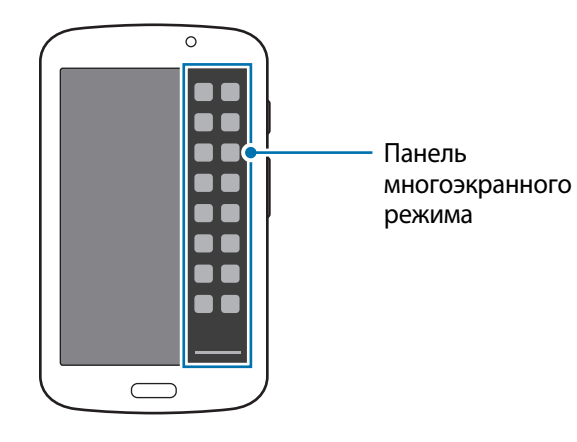

2 На панели многоэкранного режима коснитесь и удерживайте значок приложения, затем перетащите его на экран.

Когда экран станет синим, отпустите значок приложения.

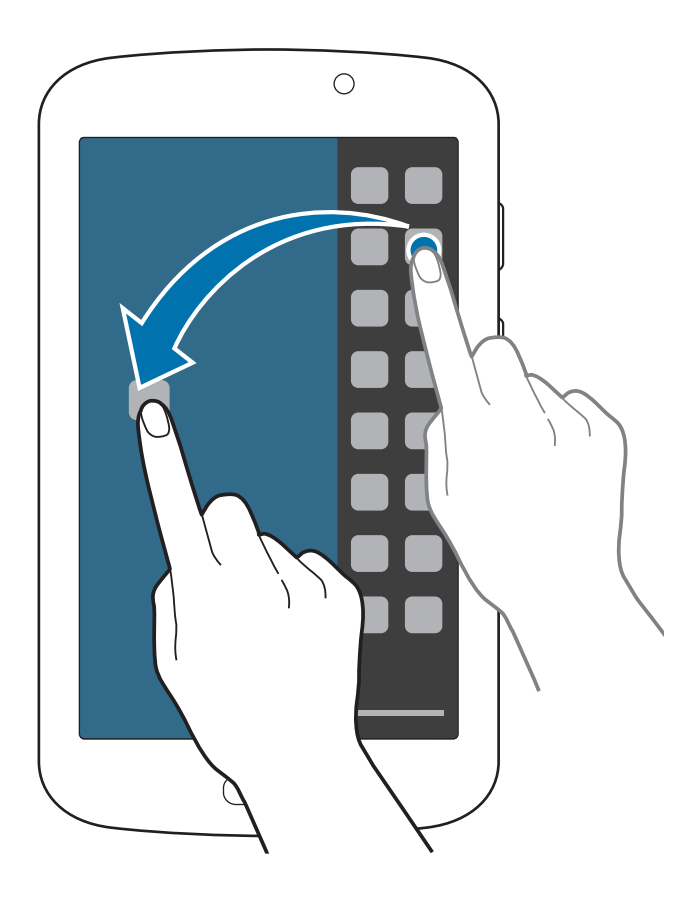

 $3$  На панели многоэкранного режима коснитесь и удерживайте значок другого приложения, затем перетащите его на новое место.

#### **Обмен содержимым между приложениями**

Можно без труда обмениваться содержимым между приложениями, такими как **E-mail** и **Интернет**, перетаскивая и отпуская их.

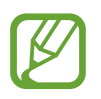

Некоторые приложения могут не поддерживать данную функцию.

1 Запустите **E-mail** и **Интернет** на раздельных экранах многоэкранного режима.

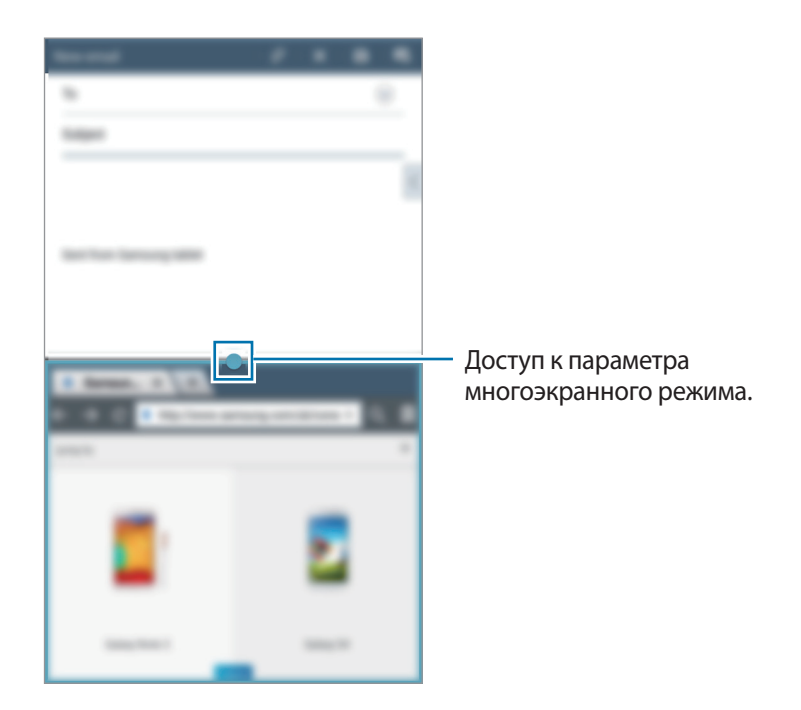

2 Коснитесь кружка между окнами приложений и выберите параметр  $\mathbb{F}$ .

Для доступа к следующим параметрам коснитесь кружка между окнами приложений.

- $\blacksquare$ : перемена мест приложений в многоэкранном режиме.
- $\cdot$  : Обмен такими элементами, как изображения, текст или ссылки, между приложениями путем их перетаскивания и отпускания.
- $\boxed{c^2}$ : Разворот окна на весь экран.
- $\mathsf{X}$ : закрытие приложения.

3 Коснитесь и удерживайте элемент в окне веб-браузера и перетащите его в окно сообщения электронной почты.

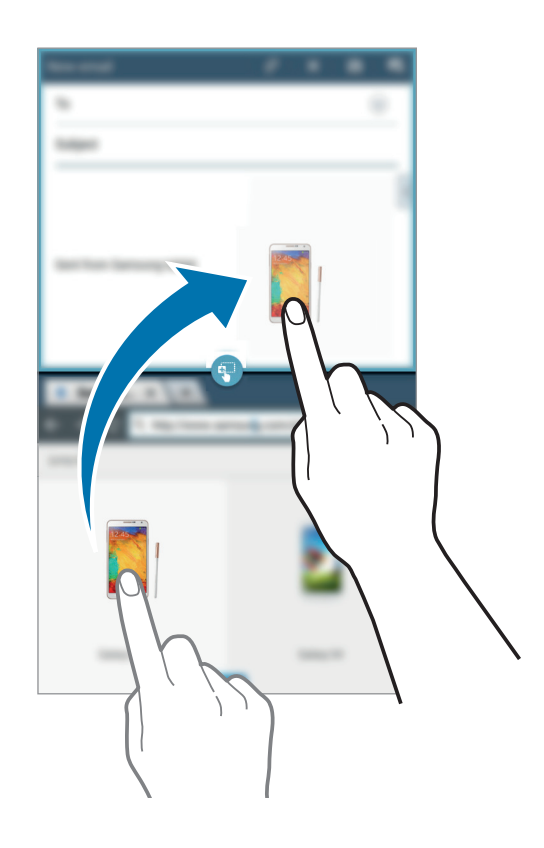

#### **Создание комбинации окон в режиме «Несколько окон»**

Эта функция используется для сохранения в качестве комбинации запущенных в данный момент приложений в многоэкранном режиме.

- 1 Запустите несколько приложений на раздельных экранах в многоэкранном режиме.
- $2$  Откройте панель многоэкранного режима и коснитесь  $\equiv \rightarrow$  Создать.

Комбинация запущенных приложений будет сохранена в области режима «Несколько окон».

Для запуска приложений с помощью сохраненной комбинации выберите комбинацию на панели многоэкранного режима.

# <span id="page-24-0"></span>**Уведомления**

В строке состояния вверху экрана появляются значки уведомлений о новых сообщениях, наступивших событиях календаря, состоянии устройства и многом другом. Перетащите строку состояния из верхней части экрана вниз, чтобы открыть панель уведомлений. Прокрутите список, чтобы посмотреть дополнительные уведомления. Чтобы закрыть панель уведомлений, перетащите полоску из нижней части экрана вверх.

На панели уведомлений можно просмотреть текущие настройки устройства. Перетащите строку состояния из верхней части экрана вниз, затем нажмите  $\blacksquare$  для использования следующих параметров.

- **Wi-Fi**: включить или выключить функцию Wi-Fi.
- **Геоданные**: включение или выключение функции GPS.
- **Звук**: включение или выключение режима «Без звука».
- **Поворот экрана**: разрешение или запрет на автоматическое изменение ориентации интерфейса при повороте устройства.
- **Bluetooth**: включение или выключение связи Bluetooth.
- **Несколько окон**: Переход в режим «Несколько окон».
- **Синхр.**: включение или выключение автоматической синхронизации приложений.
- **Энерго сбереж.:** включение или выключение режима энергосбережения.
- **Режим блокиров.**: включение или выключение режима блокировки. В режиме блокировки уведомления на устройстве будут заблокированы. Чтобы выбрать уведомления, которые необходимо заблокировать, нажмите **Настройки** → **Режим блокировки**.
- **Автономн. режим**: включение или выключение автономного режима.
- Режим гр. связи: Включение или выключение режима громкой связи.

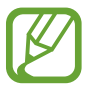

Доступные параметры могут различаться в зависимости от региона или поставщика услуг.

Чтобы изменить порядок расположения параметров на панели уведомлений, откройте ее, нажмите  $\mathbb{H} \to \mathcal{O}$  и перетащите выбранный объект в другое место.

# <span id="page-25-0"></span>**Главный экран**

Главный экран — это отправная точка для доступа ко всем функциям устройства. На нем располагаются иконки, виджеты, горячие клавиши для приложений и многое другое.

Главный экран может состоять из нескольких панелей. Чтобы просмотреть другие панели, прокрутите изображение влево или вправо.

### **Управление элементами**

#### **Добавление иконки приложения**

На главном экране выберите пункт **Меню**, коснитесь значка приложения и, удерживая его, перетащите на эскиз панели.

#### **Добавление элемента**

Можно настроить главный экран, добавив на него виджеты, папки или страницы.

Коснитесь и удерживайте пустую область на главном экране, затем выберите одну из следующих категорий:

- **Приложения и виджеты**: Добавление виджетов или приложений на главный экран.
- **Папка**: Создать новую папку.
- **Страница**: Добавьте новую панель на главный экран.

#### **Перемещение элемента**

Нажмите и удерживайте элемент, затем перетащите его в нужное место на экране. Чтобы перетащить элемент на другую панель, подведите его к краю экрана.

#### **Удаление элемента**

Коснитесь элемента и удерживайте его, затем перетащите его в корзину в верхней части главного экрана. Когда корзина станет красной, отпустите элемент.

Основные сведения об устройстве

### **Изменение порядка расположения панелей**

#### **Добавление новой панели**

Нажмите кнопку  $\equiv$   $\rightarrow$  Изменить страницу  $\rightarrow$   $\parallel$ .

#### **Перемещение панели**

Нажмите кнопку  $\equiv$   $\rightarrow$  Изменить страницу, затем коснитесь эскиза панели и, удерживая его, перетащите в нужное место.

#### **Удаление панели**

Нажмите кнопку  $\equiv$   $\rightarrow$  Изменить страницу, затем коснитесь эскиза панели и, удерживая его, перетащите в корзину.

# **Установка обоев**

В качестве обоев главного экрана можно установить изображение или снимок, хранящийся в памяти устройства.

На главном экране нажмите кнопку **I → Установить обои → Главный экран**, а затем выберите одну из возможностей.

- **Галерея**: переход к снимкам, выполненным с помощью устройства, или изображениям, загруженным из Интернета.
- **Живые обои**: переход к анимированным изображениям.
- **Обои**: переход к изображениям обоев.
- **Фото**: просмотр изображений в приложении **Фото**.

Выберите изображение, при необходимости измените его размер, затем установите картинку в качестве обоев.

## <span id="page-27-0"></span>**Виджеты**

Виджеты — это мини-приложения, позволяющие выполнять определенные действия или выводить нужную информацию на главный экран. Для использования виджетов добавьте их с панели виджетов на главный экран.

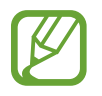

- Некоторые виджеты подключены к веб-службам. Использование такого виджета может повлечь дополнительные расходы.
- Набор доступных виджетов зависит от региона или поставщика услуг.

На главном экране выберите пункт **Меню** → **Виджеты**. Прокрутите панели виджетов влево или вправо, коснитесь нужного виджета и удерживайте его, чтобы добавить на главный экран. Установите панель в желаемом месте экрана, настройте, если нужно, размер панели, растягивая или сжимая ее, а затем коснитесь экрана в любом месте, чтобы сохранить расположение виджета.

# **Экран блокировки**

Экран блокировки предотвращает нежелательные срабатывания устройства, когда оно не используется, и позволяет размещать виджеты для удобства доступа.

## **Выбор профиля пользователя**

Перед разблокировкой устройства выберите профиль пользователя в нижней части экрана, чтобы использовать устройство с персонализированными настройками. В случае настройки нескольких пользовательских профилей различные пользователи могут использовать устройство, не меняя личные настройки других пользователей, такие как учетные записи электронной почты и обои. Для управления профилями пользователя или добавления их в устройство нажмите на главном экране **Меню** → **Настройки** → **Пользователи**.

# **Добавление виджетов**

Чтобы воспользоваться виджетами на заблокированном экране, на главном экране выберите **Меню** → **Настройки** → **Экран блокировки** и установите флажок **Несколько виджетов**.

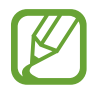

Если включена защита устройства, использование виджетов на заблокированном экране невозможно.

Коснитесь панели виджетов в верхней части экрана. Прокрутите вправо до последней страницы, коснитесь значка  $+$  и выберите виджет, который требуется добавить на экран блокировки.

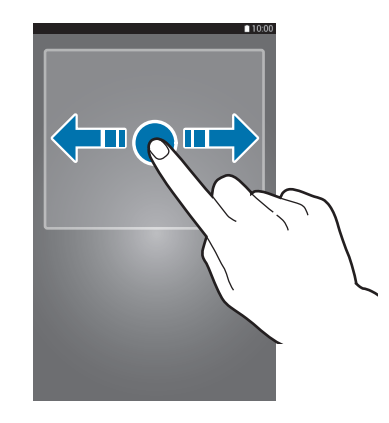

### **Изменение порядка расположения панелей**

#### **Перемещение панели**

На экране блокировки прокрутите панель виджетов вправо или влево, нажмите на эскиз панели и, удерживая его, перетащите в нужное место.

#### **Удаление панели**

На экране блокировки прокрутите панель виджетов вправо или влево, нажмите на эскиз панели и, удерживая его, перетащите в корзину вверху экрана.

# <span id="page-29-0"></span>**Экран приложений**

На экране приложений показаны значки всех приложений, включая недавно установленные.

На главном экране выберите пункт **Меню**, чтобы открыть экран приложений.

Чтобы просмотреть другие панели, прокрутите изображение влево или вправо.

### **Изменение порядка расположения приложений**

Нажмите кнопку **I ≡ → Изменить**, затем коснитесь и удерживайте приложение и перетащите его в нужное место. Чтобы перетащить элемент на другую панель, подведите его к краю экрана.

### **Упорядочение приложений по папкам**

Для удобства доступа можно размещать похожие приложения в папках.

Нажмите кнопку **I = 2**  $\rightarrow$  Изменить, коснитесь значка приложения и, удерживая его, перетащите на пункт **Создать папку**. Введите название папки и выберите пункт **Да**. Перетащите нужные приложения в папку, затем выберите пункт **Соxран.**, чтобы сохранить порядок расположения элементов.

### **Изменение порядка расположения панелей**

Сведите пальцы на экране, затем коснитесь эскиза панели и, удерживая его, перетащите в нужное место.

### **Установка приложений**

Загружайте и устанавливайте приложения из магазинов приложений, например **Samsung Apps**.

### **Удаление приложений**

Нажмите кнопку **I = →** выберите пункт **Удалить**, а затем — приложение для удаления.

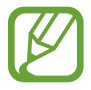

Предустановленные на устройство приложения удалить невозможно.

### <span id="page-30-0"></span>**Обмен приложениями**

Можно обмениваться загруженными приложениями с другими пользователями по электронной почте, связи Bluetooth и другими способами.

Нажмите кнопку **I → Предоставить доступ к приложениям**, выберите приложение, затем пункт **Готово** и укажите способ обмена. Следующие действия зависят от выбранного способа обмена.

# **Работа с приложениями**

Устройство позволяет работать с широким ассортиментом приложений, от мультимедийных до сетевых.

### **Запуск приложения**

Чтобы запустить приложение, коснитесь его значка на главном экране или экране приложений.

### **Запуск недавно использованных приложений**

Нажмите и удерживайте кнопку возврата на главный экран, чтобы открыть список недавно использованных приложений.

Коснитесь значка приложения для запуска.

### **Закрытие приложения**

Рекомендуется закрывать неиспользуемые приложения, чтобы сэкономить заряд аккумулятора и поддержать стабильную производительность устройства.

Нажмите и удерживайте кнопку возврата на главный экран, коснитесь значка  $\heartsuit$  и выберите пункт **Стоп** рядом с приложением, которое требуется закрыть. Чтобы закрыть все активные приложения, выберите пункт **Зав. все**. Можно также нажать кнопку возврата на главный экран и, удерживая ее, коснуться значка $\mathbf{\Xi}$ 

# <span id="page-31-0"></span>**Справка**

Сведения в справке позволяют узнать о том, как пользоваться устройством и приложениями, а также настраивать важные параметры.

Выберите пункт **Справка** на экране приложений. Выберите тему, чтобы просмотреть советы.

# **Ввод текста**

Текст можно вводить с помощью клавиатуры Samsung или функции голосового ввода текста.

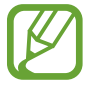

Для некоторых языков ввод текста не поддерживается. Для ввода текста необходимо изменить язык ввода на один из поддерживаемых языков.

### **Изменение типа клавиатуры**

Коснитесь любого текстового поля, откройте панель уведомлений, выберите пункт **Выбор метод ввода** и укажите нужный тип клавиатуры.

# **Клавиатура Samsung**

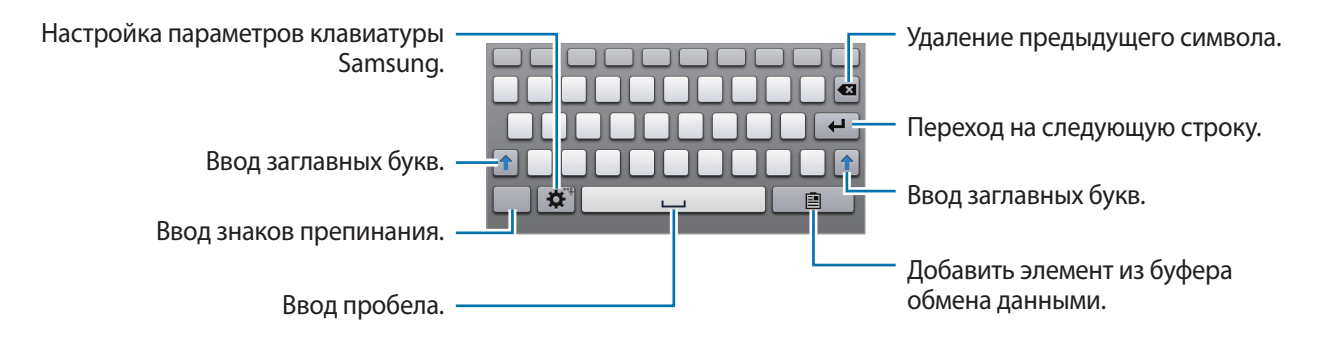

#### **Ввод заглавных букв**

Перед вводом символа коснитесь кнопки  $\biguparrow$ . Чтобы все вводимые символы были заглавными, коснитесь его дважды.

#### **Изменение типа клавиатуры**

Коснитесь значка ※ и удерживайте его, затем коснитесь значка ■, чтобы изменить тип клавиатуры.

На всплывающей клавиатуре коснитесь значка и перетащите клавиатуру в другое место.

#### **Изменение языка клавиатуры**

Добавьте языки для клавиатуры, затем проведите по клавише пробела влево или вправо, чтобы выбрать нужный.

## **Голосовой ввод текста**

Включите функцию голосового ввода текста, а затем говорите в микрофон. Устройство будет отображать произносимый текст.

Если произносимые слова не были распознаны устройством правильно, коснитесь подчеркнутого текста и выберите другое слово или словосочетание из раскрывающегося списка.

Для изменения языка или добавления языков голосового ввода коснитесь названия текущего языка.

### **Копирование и вставка текста**

Коснитесь фрагмента текста и удерживайте его, перетащите значок **или в детобы увеличить или** уменьшить объем выбранного текста, затем выберите пункт **Копировать** для копирования или пункт **Вырезать**, чтобы вырезать выделенный текст. Выделенный текст будет вставлен в буфер обмена.

Чтобы вставить текст в поле ввода текста, коснитесь экрана и удерживайте палец или перо в нужной точке, а затем выберите пункт **Вставить**.

# <span id="page-33-0"></span>**Подключение к сети Wi-Fi**

Чтобы просматривать страницы в Интернете или обмениваться медиафайлами с другими устройствами, необходимо подключиться к сети Wi-Fi. (стр. [84\)](#page-83-1)

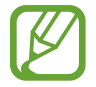

Перед использованием Интернет-приложений необходимо подключиться к сети Wi-Fi.

### **Включение и выключение функции Wi-Fi**

Откройте панель уведомлений и выберите пункт **Wi-Fi**, чтобы включить или выключить функцию.

- 
- Устройство использует негармонизированную частоту и предназначено для работы во всех европейских странах. Использование беспроводных локальных сетей в помещении разрешено во всех странах Европейского союза без какихлибо ограничений, использование беспроводных локальных сетей вне помещения запрещено.
- Для экономии заряда аккумулятора рекомендуется отключать функцию Wi-Fi, если она не используется.

### **Подключение к сетям Wi-Fi**

На экране приложений выберите пункт **Настройки → Wi-Fi** и перетащите переключатель Wi-Fi вправо.

Выберите сеть Wi-Fi из списка обнаруженных сетей, введите пароль (при необходимости) и выберите пункт **Подключиться**. Сети, защищенные паролем, обозначены значком замка. После подключения к сети Wi-Fi устройство будет подключаться к ней каждый раз, когда эта сеть будет доступна.

# **Добавление сетей Wi-Fi**

Если нужной сети в списке нет, выберите пункт **Добавить сеть Wi-Fi** внизу списка обнаруженных сетей. Введите имя сети в меню **SSID сети**, укажите тип защиты и введите пароль (если это не публичная сеть), затем выберите пункт **Подключиться**.

### **Удаление настроек подключения к сети Wi-Fi**

Настройки подключения к любой использовавшейся сети, включая текущую, можно удалить, чтобы устройство больше не подключалось к ней автоматически. Выберите сеть из списка сетей, затем выберите пункт **Забыть**.

# <span id="page-34-0"></span>**Настройка учетных записей**

Для использования приложений Google, таких как **Play Маркет**, потребуется учетная запись Google, а для доступа к магазину **Samsung Apps** — учетная запись Samsung. Создайте учетные записи Google и Samsung, чтобы использовать максимум возможностей устройства.

# **Добавление учетных записей**

Откройте приложение Google без входа в систему и выполните инструкции по настройке учетной записи Google.

Чтобы создать учетную запись Google или войти в существующую, на экране приложений выберите пункт **Настройки** → **Добавить учетную запись** → **Google**. После этого выберите пункт **Новый**, чтобы создать новую учетную запись, или выберите **Существующий**, затем следуйте инструкциям на экране для настройки учетной записи. На устройстве можно использовать более одной учетной записи Google.

Настройте учетную запись Samsung аналогичным образом.

### **Удаление учетных записей**

На экране приложений выберите пункт **Настройки**, выберите имя учетной записи под пунктом **Учетные записи**, выберите учетную запись для удаления и выберите пункт **Удалить уч. запись**.

# **Настройка профилей пользователей**

Настройте пользовательские профили и при разблокировке устройства выберите один из них, чтобы использовать персонализированные настройки. В случае настройки нескольких пользовательских профилей различные пользователи могут использовать устройство, не меняя личные настройки других пользователей, такие как учетные записи электронной почты, обои и другие.

На экране приложений выберите **Настройки → Пользователи → «Ги сл**едуйте инструкциям на экране, чтобы создать новый профиль пользователя. Чтобы использовать устройство с установленным профилем пользователя, выберите соответствующий профиль в нижней части заблокированного экрана.

# <span id="page-35-0"></span>**Передача файлов**

Можно перемещать аудио- и видеофайлы, изображения и другие виды файлов с устройства на компьютер и обратно.

### **Подключение с помощью программы Samsung Kies**

Samsung Kies — это приложение для персонального компьютера, с помощью которого можно управлять мультимедийным содержимым и личными данными на устройствах Samsung. Последнюю версию программы Samsung Kies можно загрузить с веб-сайта Samsung.

#### 1 Подключите устройство к компьютеру с помощью кабеля USB.

Программа Samsung Kies запустится автоматически. Если Samsung Kies не запустилась автоматически, дважды щелкните значок Samsung Kies на компьютере.

 $2$  Выполните обмен файлами между устройством и компьютером. Дополнительные сведения см. в справке программы Samsung Kies.

### **Подключение к проигрывателю Windows Media**

Убедитесь, что на компьютере установлен проигрыватель Windows Media.

- 1 Подключите устройство к компьютеру с помощью кабеля USB.
- $2$  Запустите проигрыватель Windows Media и синхронизируйте музыкальные файлы.

### **Подключение в качестве устройства мультимедиа**

- 1 Подключите устройство к компьютеру с помощью кабеля USB.
- 2 Откройте панель уведомлений и выберите пункт **Подключено как мультимедийное устройство** → **Мультимед. устройство (MTP)**.

Если компьютер не поддерживает протокол MTP (Media Transfer Protocol) или на нем не установлен соответствующий драйвер, выберите пункт **Камера (PTP)**.

 $\beta$  Выполните обмен файлами между устройством и компьютером.
# **Защита устройства**

Функции защиты устройства можно использовать для предотвращения доступа посторонних лиц к вашим личным данным, хранящимся на устройстве. Для разблокировки устройства требуется код разблокировки.

### **Создание рисунка**

На экране приложений выберите пункт **Настройки** → **Экран блокировки** → **Блокировка экрана** → **Рисунок**.

Создайте рисунок, соединив линией четыре точки или более, затем повторите его для подтверждения. Установите резервный PIN-код для разблокировки экрана на случай, если вы забудете этот рисунок.

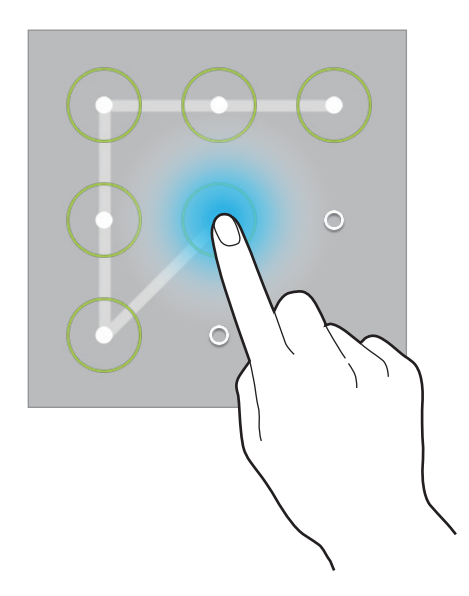

### **Установка PIN-кода**

На экране приложений выберите пункт **Настройки** → **Экран блокировки** → **Блокировка экрана**  $\rightarrow$  **PIN**.

Введите не менее четырех цифр, затем повторите PIN-код для подтверждения.

### **Установка пароля**

На экране приложений выберите пункт **Настройки** → **Экран блокировки** → **Блокировка экрана** → **Пароль**.

Введите не менее четырех символов, включая цифры и буквы, затем повторите пароль для подтверждения.

### **Разблокировка устройства**

Включите экран, нажав кнопку питания или возврата на главный экран, затем введите код разблокировки.

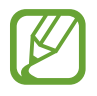

Если вы забыли код разблокировки, обратитесь в сервисный центр Samsung, чтобы сбросить код.

# **Обновление устройства**

ПО устройства можно обновить до последней версии.

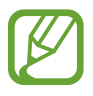

Доступность этой функции зависит от региона или поставщика услуг.

### **Обновление с помощью программы Samsung Kies**

Запустите программу Samsung Kies и подключите устройство к компьютеру. Программа Samsung Kies автоматически распознает устройство и покажет доступные обновления в диалоговом окне (при их наличии). Нажмите кнопку «Обновить» в диалоговом окне, чтобы начать процесс обновления. Дополнительные сведения об обновлении см. в справке программы Samsung Kies.

- 
- Не выключайте компьютер и не отсоединяйте кабель USB во время обновления устройства.
- Не подключайте другие носители к компьютеру во время обновления устройства. Это может помешать процессу обновления.

# **Беспроводное обновление**

Загрузить и установить обновление ПО можно с помощью службы FOTA (беспроводная загрузка прошивки).

На экране приложений выберите пункт **Настройки** → **Об устройстве** → **Обновление ПО** → **Обновить**.

# **Связь**

# **Контакты**

Воспользуйтесь этим приложением для управления телефонными номерами, электронными адресами и другими сведениями о контактах.

Выберите пункт **Контакты** на экране приложений.

#### **Управление контактами**

Коснитесь значка **Контакты**.

#### **Создание контактов**

Коснитесь значка « и введите сведения о контакте.

- $\sqrt{\cdot}$  : добавление изображения.
- $\cdot$   $\theta$  /  $\Theta$  : добавление или удаление поля сведений о контакте.

#### **Редактирование контактов**

Выберите контакт для редактирования и коснитесь значка  $\triangleright$ .

#### **Удаление контактов**

Коснитесь значка **III**.

#### **Поиск контактов**

#### Коснитесь значка **Контакты**.

Ниже перечислены способы поиска контактов:

- Прокрутите список контактов вверх или вниз.
- Также можно провести пальцем по указателю слева, чтобы быстро прокрутить список контактов.
- Коснитесь поля поиска вверху списка контактов и введите критерий поиска.

После выбора контакта можно выполнить одно из следующих действий:

- $\bullet$ : добавление контакта в список избранных.
- **• ЗА**: отправка сообщения электронной почты.

#### **Просмотр контактов**

Коснитесь значка **Контакты**.

Устройство по умолчанию показывает все сохраненные контакты.

Нажмите  $\equiv$  **→ Показать контакты** и выберите место сохранения контактов.

#### **Перемещение контактов**

Коснитесь значка **Контакты**.

#### **Перемещение контактов в Google**

Нажмите **I → Объединить учетные записи** → Объединить с Google. Контакты, перемещенные в сервис Google Contacts, помечены в списке контактов значком  $\overline{\mathbf{8}}$ .

#### **Перемещение контактов в Samsung**

#### Нажмите **I → Объединить учетные записи** → Объединить с Samsung account.

Контакты, перемещенные в сервис Samsung Contacts, помечены в списке контактов значком  $\bullet$ .

#### **Импорт и экспорт контактов**

Коснитесь значка **Контакты**.

#### **Импорт контактов**

Нажмите **I → Импорт/экспорт**, а затем выберите вариант импорта.

#### **Экспорт контактов**

Нажмите  $\equiv \rightarrow$  Импорт/экспорт, а затем выберите вариант экспорта.

#### **Обмен контактами**

Нажмите кнопку **I = → Отправить контакт → Несколько контактов**, выберите контакты, затем пункт **Готово** и укажите способ обмена.

#### **Избранные контакты**

#### Нажмите **Избранное**.

Нажмите кнопку  $\equiv$  и выполните одно из следующих действий:

- **Поиск**: поиск контактов.
- **Добавить в Избранное**: добавление контактов в Избранное.
- **Удалить из избранного**: удаление контактов из списка Избранного.
- **Сетка** / **Список**: просмотр контактов в виде сетки или списка.

#### **Группы контактов**

Нажмите **Группы**.

#### **Создание группы**

Нажмите **I → Создать**, затем укажите сведения о группе, добавьте контакты и нажмите **Сохранить**.

#### **Добавление контактов в группы**

Выберите группу и коснитесь значка . Укажите контакты для добавления и выберите пункт **Готово**.

#### **Управление группами**

Выберите группу, нажмите  $\equiv$  и выполните одно из следующих действий.

- **Поиск**: поиск контактов.
- **Изменить**: изменить параметры группы.
- **Создать**: создание новой группы.
- **Удалить из группы**: удалить участников из группы.
- **Отправить E-mail**: отправить сообщение электронной почты участникам группы.
- **Изменить порядок:** коснитесь и удерживайте значок **[1]** рядом с названием группы, перетащите его вверх или вниз, затем выберите пункт **Готово**.

#### **Удаление групп**

Нажмите **и**, выберите созданные вами группы, затем выберите пункт **Удалить**. Предустановленные группы удалить невозможно.

#### **Отправка сообщений электронной почты участникам группы**

Выберите группу, нажмите кнопку **I = 1 → Отправить E-mail**, укажите участников группы и выберите пункт **Готово**.

#### **Визитки**

Коснитесь значка **Контакты**.

Вы можете создавать визитки и отправлять их другим пользователям.

Выберите пункт **Настроить профиль**, введите сведения о себе, например номер телефона, адрес электронной почты и почтовый адрес, затем выберите пункт **Сохранить**. Если сведения о пользователе были сохранены во время настройки устройства, выберите визитку и коснитесь значка • для ее редактирования.

Нажмите кнопку **I = → Отправить контакт → Выбранный контакт** и выберите способ обмена.

# **E-mail**

Воспользуйтесь этим приложением для просмотра и отправки сообщений электронной почты. Выберите пункт **E-mail** на экране приложений.

#### **Настройка учетных записей электронной почты**

При первом открытии меню **E-mail** появится запрос на настройку учетной записи.

Введите адрес электронной почты и пароль. Выберите пункт > для настройки личной учетной записи, например Google Mail, или выберите пункт **Настр. вручную** для настройки корпоративной учетной записи. После этого следуйте инструкциям на экране для завершения настройки.

Для настройки другой учетной записи электронной почты нажмите кнопку  $\equiv \rightarrow$  Настройки  $\rightarrow$ **Добавить учетную запись**.

### **Отправка сообщений**

Выберите нужную учетную запись электронной почты и коснитесь значка В вверху экрана. Введите получателей, тему и текст сообщения, затем коснитесь значка .

Чтобы добавить получателей из списка контактов, коснитесь значка  $\blacksquare$ .

Чтобы добавить других получателей, нажмите ⊗ → Копия или СК.

Нажмите **+Я**, чтобы добавить себя в качестве получателя.

Чтобы вложить в сообщение изображения, видеозаписи, контакты, заметки, события календаря и другие элементы, коснитесь значка  $\varnothing$ .

Чтобы добавить изображения, события календаря, контакты, сведения о местонахождении и прочие сведения в тело сообщения, коснитесь значка  $\langle \rightarrow$   $\Xi$ .

### **Отправка отложенных сообщений**

При создании сообщения нажмите кнопку **I = 3апланировать отправку**. Отметьте флажком пункт **Запланировать отправку**, укажите время и дату и выберите пункт **Готово**. Сообщение будет отправлено устройством в назначенные время и дату.

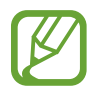

- Если в назначенное время устройство будет отключено, не подключено к сети или работа сети будет неустойчивой, то сообщение отправлено не будет.
- Эта функция действует на основе времени и даты, установленных на устройстве. Время и дата могут оказаться неправильными, если при перемещении по часовым поясам эти данные не будут обновлены по сети.

### **Просмотр сообщений**

Выберите нужную учетную запись электронной почты, после чего начнется загрузка новых сообщений. Чтобы загрузить новые сообщения вручную, коснитесь значка  $\cdot$ .

Коснитесь сообщения для просмотра.

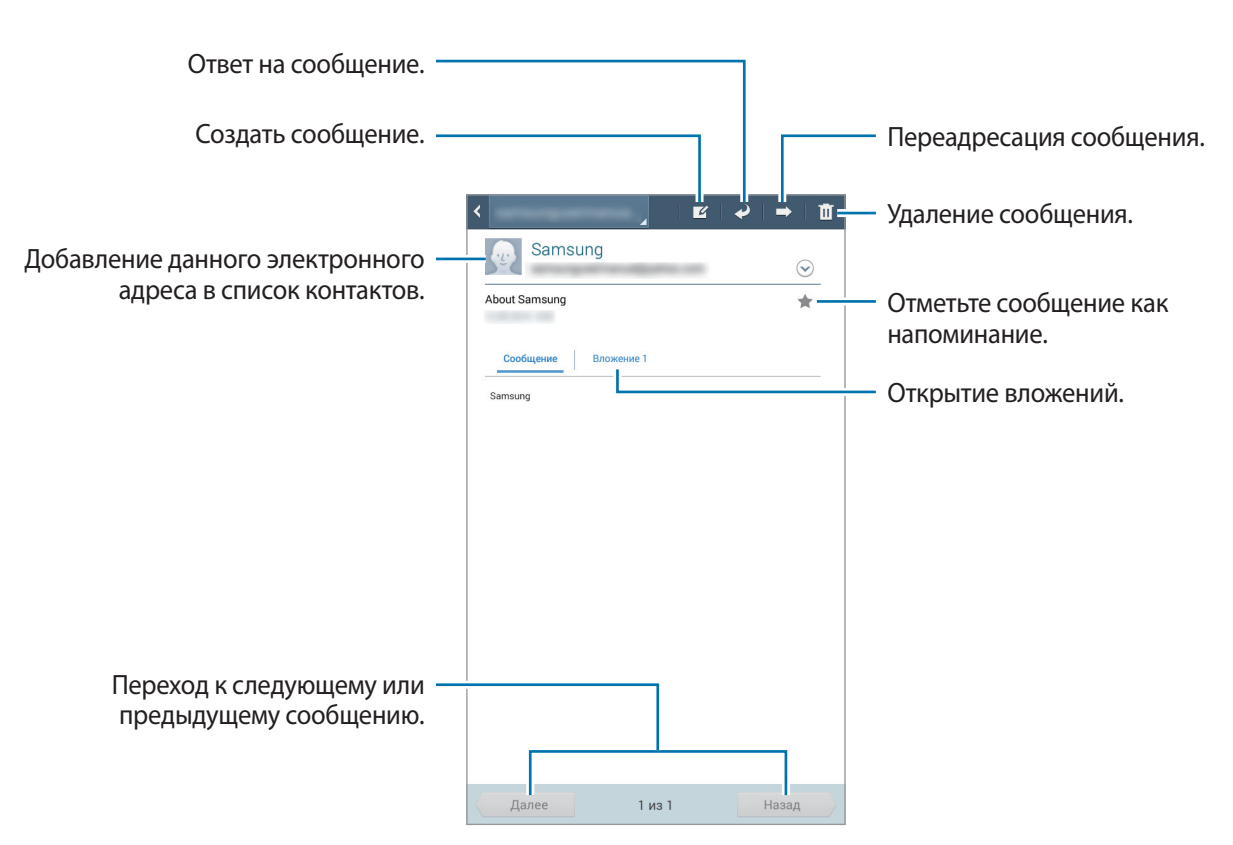

Коснитесь вкладки вложений, чтобы открыть вложения, затем выберите пункт **Сохранить**, чтобы сохранить вложение на устройство.

# **Google Mail**

Воспользуйтесь этим приложением для быстрого прямого доступа к сервису Google Mail.

Выберите пункт **Google Mail** на экране приложений.

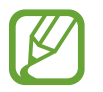

- Доступность этого приложения зависит от региона и поставщика услуг.
- Приложение может называться по-другому в зависимости от региона или поставщика услуг.

### **Отправка сообщений**

Находясь в почтовом ящике, коснитесь значка  $\leq$ , введите получателей, тему и текст сообщения, затем коснитесь значка **ОТПРАВИТЬ**.

Нажмите кнопку **КОПИЯ**, чтобы добавить других получателей.

Нажмите кнопку  $\equiv$   $\rightarrow$  Сохранить черновик, чтобы сохранить сообщение для отправки позже.

Нажмите **I → Прикрепить файл**, чтобы приложить изображения, видео, музыку и другие файлы.

Нажмите кнопку **I → Удалить**, чтобы начать все сначала.

 $H$ ажмите  $\equiv$   $\rightarrow$  Настройки, чтобы изменить настройки Google Mail.

- Нажмите **I → Отправить отзыв**, чтобы отправить ваш отзыв разработчикам приложения.
- Нажмите **I → Справка** для получения справочной информации по приложению Google Mail.

## **Просмотр сообщений**

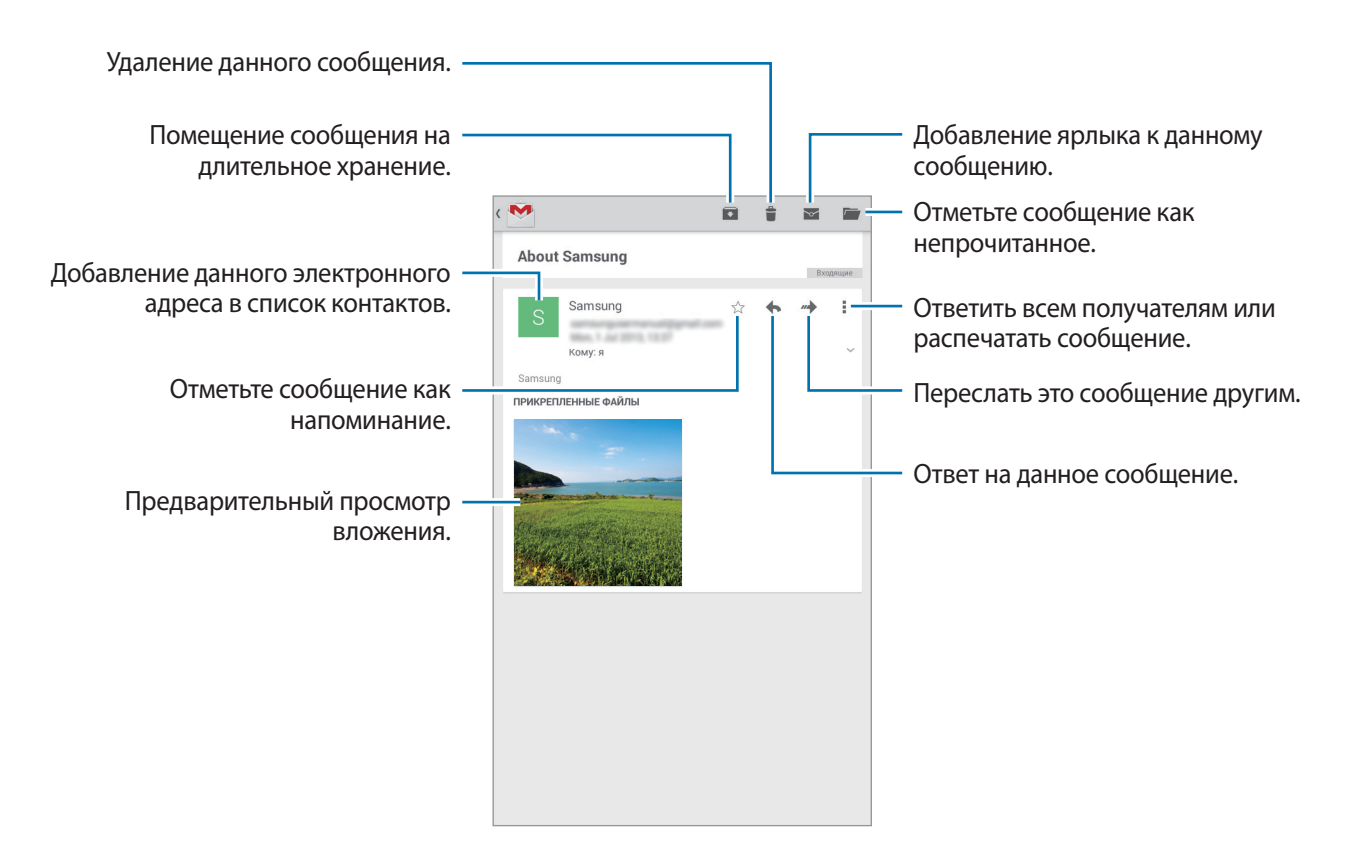

#### **Ярлыки**

Вместо фактических папок сервис Google Mail использует ярлыки. При запуске сервиса Google Mail показываются сообщения с ярлыком «Входящие».

Коснитесь значка  $\equiv$ , чтобы просмотреть сообщения с другими ярлыками.

Чтобы добавить ярлык к сообщению, выберите нужное сообщение, коснитесь значка  $\equiv$   $\rightarrow$ **Изменить ярлыки** и укажите ярлык, который требуется добавить.

# **Hangouts**

С помощью этого приложения можно обмениваться сообщениями с другими людьми.

Выберите пункт **Hangouts** на экране приложений.

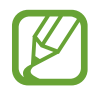

Доступность этого приложения зависит от региона и поставщика услуг.

Чтобы начать общение, выберите друга из списка друзей либо введите данные для поиска других пользователей.

# **Google+**

Воспользуйтесь этим приложением, чтобы оставаться на связи с другими пользователями социальной сети Google.

Выберите пункт **Google+** на экране приложений.

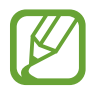

Доступность этого приложения зависит от региона и поставщика услуг.

Выберите пункт **Все**, чтобы изменить категорию, а затем прокрутите изображение вверх или вниз, чтобы просмотреть записи в ваших «кругах».

# **Фото**

Используйте это приложение для просмотра и обмена изображениями и видеозаписями с другими пользователями социальных сетей Google.

Выберите пункт **Фото** на экране приложений.

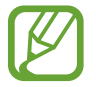

Доступность этого приложения зависит от региона и поставщика услуг.

Выберите одну из следующих категорий:

- **ВСЕ**: Просмотр всех изображений и видеозаписей, снятых или загруженных на устройство.
- **ЛУЧШЕЕ**: Просмотр изображений и видеозаписей, сгруппированных по дате или альбому Для просмотра всех изображений и видеозаписей в группе нажмите >.

Затем выберите изображение или видеофайл.

При просмотре доступны следующие возможности:

- $\cdot$   $\cdot$   $\cdot$  : изменение изображения.
- $\blacktriangleleft$ : отправка изображения или видеозаписи.
- $\cdot$   $\Box$ : удаление изображения или видеозаписи.

# **ChatON**

С помощью этого приложения можно обмениваться сообщениями с владельцами других устройств. Для использования этого приложения необходимо выполнить вход в учетную запись Samsung.

Выберите пункт **ChatON** на экране приложений.

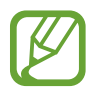

Доступность этого приложения зависит от региона и поставщика услуг.

Чтобы создать список друзей, введите номера телефонов или электронные адреса учетных записей Samsung либо выберите друзей из списка предложенных кандидатур.

Выберите друга из списка и затем нажмите  $\bullet$ , чтобы начать разговор.

# **Интернет и сеть**

# **Интернет**

Воспользуйтесь этим приложением для просмотра веб-страниц. Выберите пункт **Интернет** на экране приложений.

# **Просмотр веб-страниц**

Коснитесь поля адреса, введите веб-адрес и выберите пункт **Перейти**.

Чтобы получить доступ к дополнительным возможностям при просмотре веб-страниц, нажмите значок $\equiv$ 

### **Открытие новой страницы**

Коснитесь значка  $+$ .

Чтобы перейти на другую веб-страницу, прокрутите вкладки влево или вправо в области названия и коснитесь его для выбора.

### **Голосовой поиск в сети**

Коснитесь поля адреса, затем значка  $\overline{\Psi}$ , произнесите ключевое слово и выберите одно из предлагаемых ключевых слов.

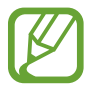

Доступность этой функции зависит от региона или поставщика услуг.

### **Закладки**

Чтобы добавить в закладки текущую веб-страницу, коснитесь значка . Чтобы открыть веб-страницу из закладок, коснитесь значка **и выберите нужную страницу.** 

## **Журнал**

Чтобы открыть веб-страницу из списка недавно посещенных, коснитесь значка **х** → Журнал. Чтобы очистить журнал нажмите кнопку **I ≡ → Очистить журнал**.

Чтобы открыть веб-страницу из списка самых посещаемых, коснитесь значка **х → Журнал** → **Самые посещаемые**.

#### **Сохраненные страницы**

Чтобы просмотреть сохраненные веб-страницы, нажмите кнопку **区 → Сохраненные страницы.** 

### **Ссылки**

Коснитесь ссылки на веб-странице и удерживайте ее, чтобы открыть в новом окне, сохранить или скопировать.

Чтобы посмотреть сохраненные ссылки, нажмите на кнопку **| = | → Загрузки**.

## **Обмен веб-страницами**

Чтобы поделиться адресом веб-страницы с другими пользователями, нажмите кнопку  $\equiv \rightarrow$ **Отправить через**.

Чтобы поделиться фрагментом веб-страницы, коснитесь нужного текста и удерживайте его, затем выберите пункт **Отправить через**.

# **Chrome**

Воспользуйтесь этим приложением для просмотра веб-страниц и поиска информации в Интернете.

Выберите пункт **Chrome** на экране приложений.

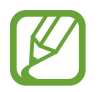

Доступность этого приложения зависит от региона и поставщика услуг.

# **Просмотр веб-страниц**

Коснитесь поля адреса, введите веб-адрес или критерий поиска.

#### **Открытие новой страницы**

#### Нажмите кнопку **|**  $\equiv$  **→ Новая вкладка**.

Чтобы перейти на другую веб-страницу, прокрутите вкладки влево или вправо в области названия и коснитесь его для выбора.

#### **Закладки**

Чтобы добавить в закладки текущую веб-страницу, нажмите на  $\sqrt{2}$ , введите сведения о вебстранице, такие как имя, веб-адрес, а затем выберите пункт **Соxранить**.

Чтобы открыть веб-страницу из закладок, коснитесь значка **| ≡ → Закладки** и выберите нужную страницу.

#### **Голосовой поиск в сети**

Нажмите  $\psi$ , произнесите ключевое слово и выберите одно из предлагаемых ключевых слов в списке.

#### **Синхронизация с другими устройствами**

Синхронизируйте открытые вкладки и закладки для использования в веб-браузере Chrome на другом устройстве, если выполнен вход в ту же самую учетную запись Google.

Для просмотра открытых вкладок на других устройствах, нажмите кнопку **| = | → Другие устройства**. Выберите веб-страницу для открытия.

# **Bluetooth**

С помощью связи Bluetooth можно создать прямое беспроводное соединение между двумя устройствами на коротком расстоянии. Благодаря связи Bluetooth можно обмениваться данными и медиафайлами с другими устройствами.

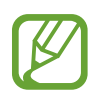

- Компания Samsung не несет ответственности за потерю, перехват или несанкционированное использование данных, отправленных или полученных с помощью Bluetooth.
- Убедитесь, что вы обмениваетесь данными с надежным устройством, имеющим надлежащий уровень безопасности. Если между устройствами есть препятствия, дальность действия может уменьшиться.
- Некоторые устройства, в частности те, для которых компания Bluetooth SIG не проводила испытаний или которые не были одобрены по результатам таких испытаний, могут быть несовместимы с устройством.
- Запрещается использовать связь Bluetooth в противоправных целях (например, распространение пиратских копий файлов или незаконный перехват разговоров в коммерческих целях).

Компания Samsung не несет ответственности за последствия такого использования связи Bluetooth.

Чтобы включить связь Bluetooth, на экране приложений выберите пункт **Настройки** → **Bluetooth** и перетащите переключатель **Bluetooth** вправо.

### **Подключение к другим устройствам Bluetooth**

На экране приложений выберите пункт **Настройки** → **Bluetooth** → **Поиск**, после чего появится список обнаруженных устройств. Выберите устройство, к которому требуется подключиться, и примите автоматически созданный пароль для обоих устройств.

#### **Отправка и получение данных**

Множество приложений поддерживают передачу данных по Bluetooth. Один из примеров — **Галерея.** Откройте приложение **Галерея**, выберите изображение, нажмите **≤** → **Bluetooth** и выберите одно из устройств Bluetooth. После этого примите запрос проверки подлинности Bluetooth на другом устройстве, чтобы получить изображение.

Для получения данных с другого устройства примите запрос проверки подлинности Bluetooth, сделанный с этого устройства. Полученные файлы сохраняются в папке **Download**. Полученный контакт будет сохранен в списке контактов автоматически.

# **Samsung Link**

Используйте это приложение, чтобы открыть файлы, сохраненные на других устройствах или расположенные в интернет-хранилищах. Также можно воспроизвести и отправить мультимединые файлы с вашего устройства на другое устройство или в веб-хранилище.

Для использования этого приложения следует войти в ваши учетные записи Samsung и зарегистрировать не менее двух устройств. Способы регистрации зависят от типа устройства. Для получения дополнительных сведений коснитесь значка **I = → Справка**.

Выберите пункт **Samsung Link** на экране приложений.

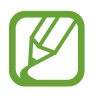

Доступность этого приложения зависит от региона и поставщика услуг.

При запуске этого приложения отобразится все содержимое с зарегистрированных устройств. Его можно просматривать и воспроизводить.

# **Отправка файлов**

Можно обмениваться файлами с другими устройствами или отправлять их на сервисы вебхранилища. Нажмите  $\blacksquare$ , чтобы выбрать устройство или веб-хранилище, и прокручивайте мультимедийные категории вправо или влево для выбора. Затем нажмите  $\sqrt{2}$ , выберите файлы и нажмите  $\Box$ .

### **Обмен файлами**

Нажмите  $\blacksquare$ , чтобы выбрать устройство или веб-хранилище, и прокручивайте мультимедийные категории вправо или влево для выбора. Затем нажмите  $\nabla$ , выберите файлы, нажмите  $\leq$ , а затем выберите способ обмена.

### **Воспроизведение файлов на удаленном устройстве**

Нажмите  $\blacksquare$ , чтобы выбрать устройство или веб-хранилище, и прокручивайте мультимедийные категории вправо или влево для выбора. Затем нажмите  $\sqrt{2}$ , выберите файлы, нажмите  $\sqrt{2}$  и выберите устройство.

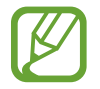

- Поддерживаемые форматы файлов зависят от устройств, подключенных в качестве медиаплеера.
- Некоторые файлы могут буферизоваться при воспроизведении в зависимости от сетевого подключения.

#### **Управление содержимым в веб-хранилище**

Выберите веб-хранилище, а затем просматривайте ваши файлы и управляйте ими.

Для передачи файлов между устройством и веб-хранилищем нажмите . выберите файлы и нажмите  $\Box$ .

Чтобы зарегистрировать сервисы веб-хранилища на устройстве, нажмите кнопку **∃** → **Добавить хранилище** и выберите нужный сервис веб-хранилища.

# **Group Play**

Наслаждайтесь общением с друзьями, делясь информацией и просматривая вместе содержимое при помощи этого приложения. Создайте сеанс Group Play или присоединитесь к существующему и обменивайтесь изображениями и музыкальными файлами.

Выберите пункт **Group Play** на экране приложений.

- 
- Доступность этого приложения зависит от региона и поставщика услуг.
- Пока используется это приложение выйти в Интернет с помощью сети Wi-Fi нельзя.

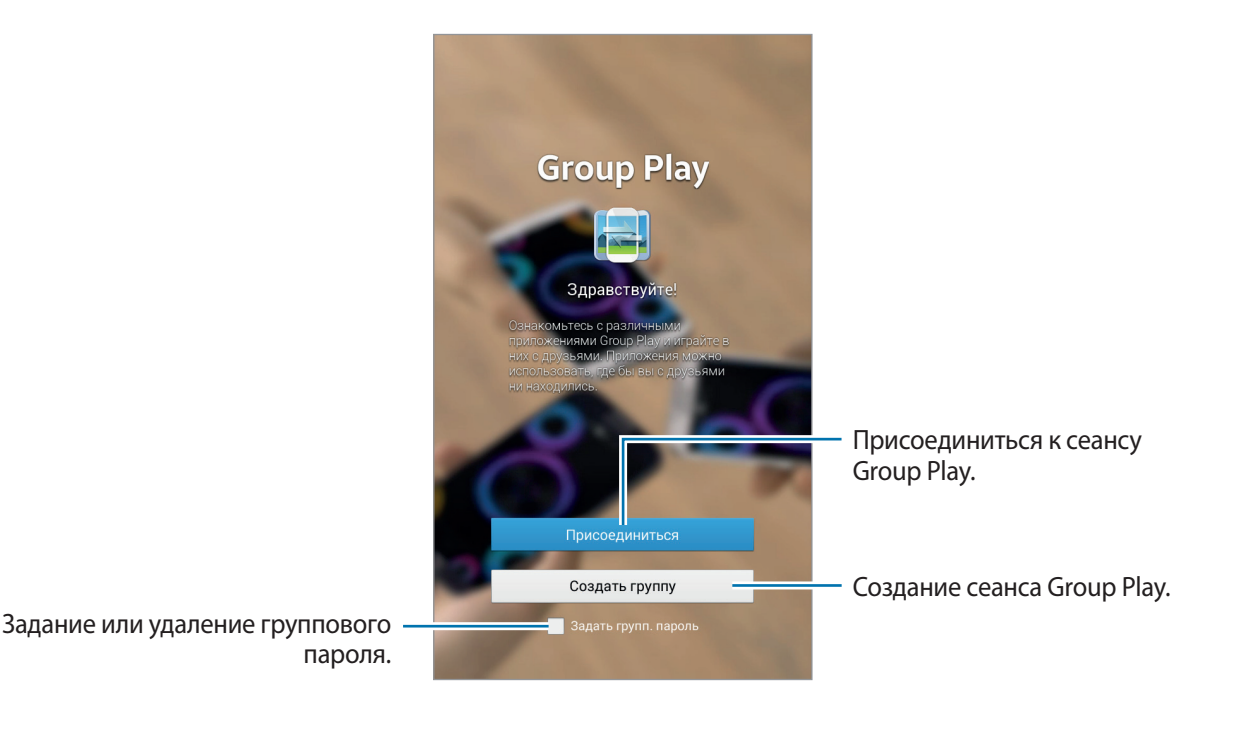

### **Создание группы Group Play**

К созданному вами сеансу Group Play могут присоединиться владельцы других устройств и поделиться своими файлами.

Если для сеанса Group Play используется пароль, владельцы других устройств должны его указать, чтобы присоединиться к сеансу. Чтобы использовать пароль, установите флажок **Задать групп. пароль**.

Нажмите **Создать группу**, задайте пароль и используйте следующие функции:

- **Поделиться музыкой**: Для создания объемного звучания при обмене музыкой можно подключить два и более устройства.
- **Обмен изображениями**: выбор изображений для совместного использования.
- **Поделиться документами**: выбор документов для совместного использования.
- **Игры и загрузки**: Участие в сетевых играх вместе с друзьями.

### **Присоединение к группе Group Play**

Присоединитесь к сеансу Group Play, созданному на другом устройстве.

Нажмите **Присоединиться**, выберите сеанс Group Play, к которому хотите присоединиться, а затем при необходимости введите пароль для группы. Выберите категорию мультимедиа, и содержимое, которым вы обмениваетесь, будет показано на экране.

#### **Использование дополнительных возможностей в сеансе Group Play**

При обмене файлами с другими устройствами можно использовать следующие функции.

- $\cdot$  : Изменение настроек для говорящего для каждого подключенного устройства.
- $\mathbf{G} \rightarrow \mathbf{F}$ : Регулировка громкости.
- $\mathbf{C} \rightarrow \mathbf{D}$ : Настройте устройство для использования всех подключенных устройств в качестве стереодинамиков.
- $\boxed{\mathbf{z}}$ : Написать заметку или нарисовать рисунок на экране. Все участники группы могут видеть ваши действия.
- **В**: Просмотрите все общедоступные изображения в виде мозаики.

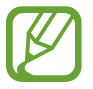

Эта функция доступна при выборе трех и более изображений.

- $\sqrt{2}$  / $\sqrt{2}$ : Выберите больше изображений или документов.
- $\blacktriangleright$  : Просмотрите участников группы.

# **Мультимедиа**

# **Музыка**

Воспользуйтесь этим приложением для прослушивания музыки. Выберите пункт **Музыка** на экране приложений.

### **Прослушивание музыки**

Выберите музыкальную категорию и нужную песню.

Чтобы открыть музыкальный проигрыватель, коснитесь изображения альбома внизу экрана.

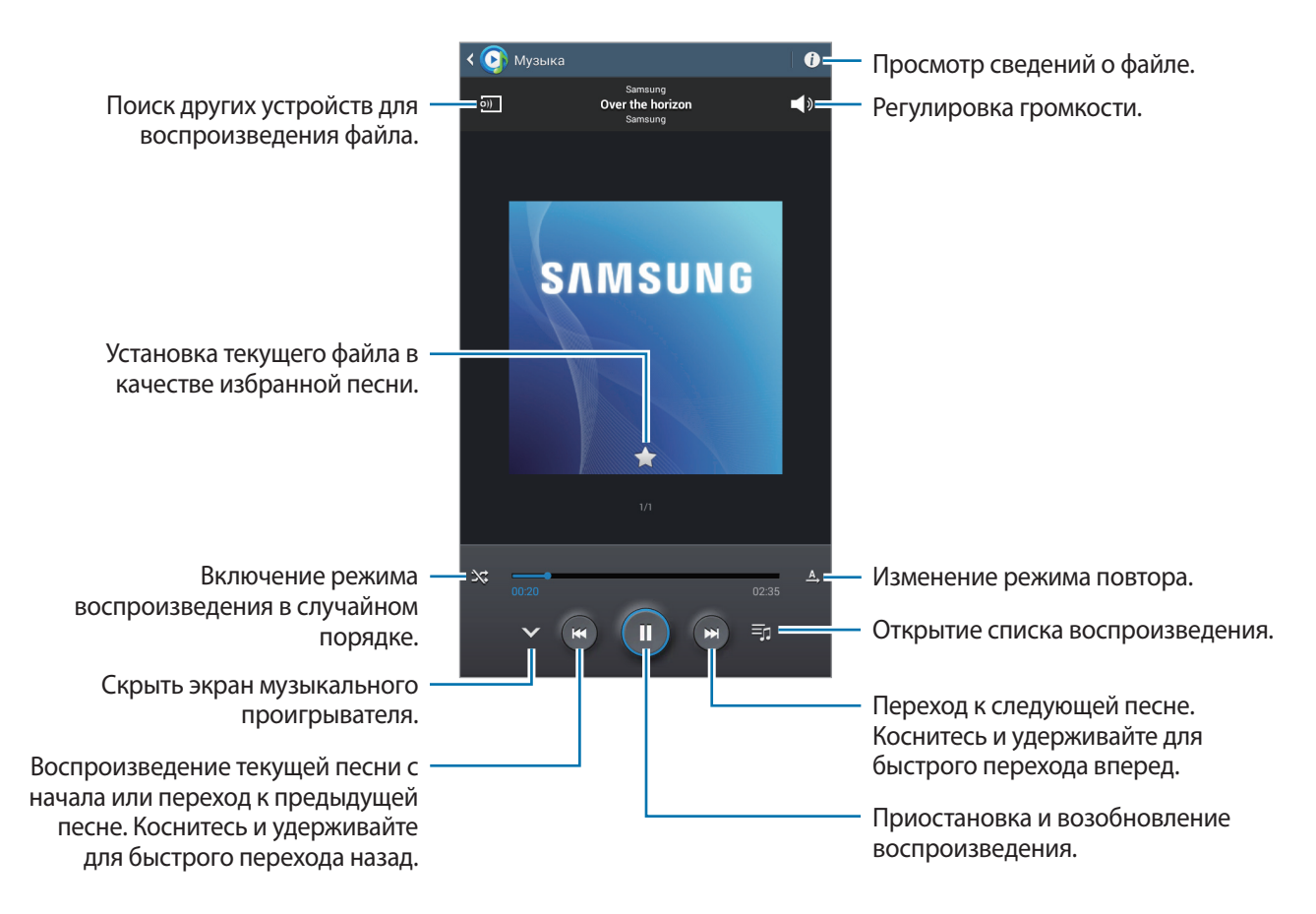

Чтобы прослушивать песни на одном и том же уровне громкости, нажмите кнопку  $\equiv \rightarrow$ **Настройки** → **Смарт-громкость**.

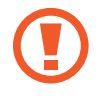

Если включена функция **Смарт-громкость**, громкость воспроизведения может быть выше громкости звуков устройства. Избегайте длительного прослушивания музыки на максимальной громкости, это может привести к нарушениям слуха.

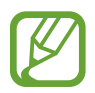

Функция **Смарт-громкость** может не активироваться для некоторых файлов.

#### **Выбор композиции в качестве мелодии будильника**

Чтобы добавить текущую песню в качестве сигнала будильника, нажмите **I≡I → Установить в качестве мелодии сигнала**.

#### **Слушайте песни с другими**

Чтобы поделиться играющей в данный момент песней с другими, нажмите **I ⇒ Воспроиз. через Group Play**.

#### **Создание списков воспроизведения**

Можно создавать собственную подборку песен.

Коснитесь значка <sup>Е.</sup>, введите название и нажмите **Да**. Выберите композиции для добавления и выберите пункт **Готово**.

Чтобы добавить текущую песню в список воспроизведения, нажмите кнопку **| = | → Добавить в список**.

#### **Прослушивание музыки под настроение**

Можно прослушивать музыку, соответствующую вашему настроению. Устройство автоматически создаст список воспроизведения. После добавления новой песни выберите пункт **Музык. квадрат**  $\rightarrow$   $\boxed{0}$ 

Выберите пункт **Музык. квадрат** и укажите ячейку настроения. Либо выберите несколько ячеек, перетащив палец.

# **Камера**

Воспользуйтесь этим приложением для съемки фото и видеозаписей.

Чтобы просмотреть снимки и видеозаписи, сделанные при помощи камеры устройства, воспользуйтесь приложением **Галерея**. (стр. [62\)](#page-61-0)

Выберите пункт **Камера** на экране приложений.

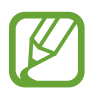

- Камера автоматически выключается, если не используется.
- Убедитесь, что объектив чист. В противном случае устройство может работать некорректно в режимах с высоким разрешением съемки.

#### **Этикет фотосъемки**

- Не выполняйте фото- и видеосъемку людей без их согласия.
- Не выполняйте фото- и видеосъемку в запрещенных местах.
- Не выполняйте фото- и видеосъемку в местах, где вы можете вторгнуться в личную жизнь других людей.

#### **Фотосъемка**

#### **Выполнение снимков**

Коснитесь значка **о , чтобы выполнить снимок.** 

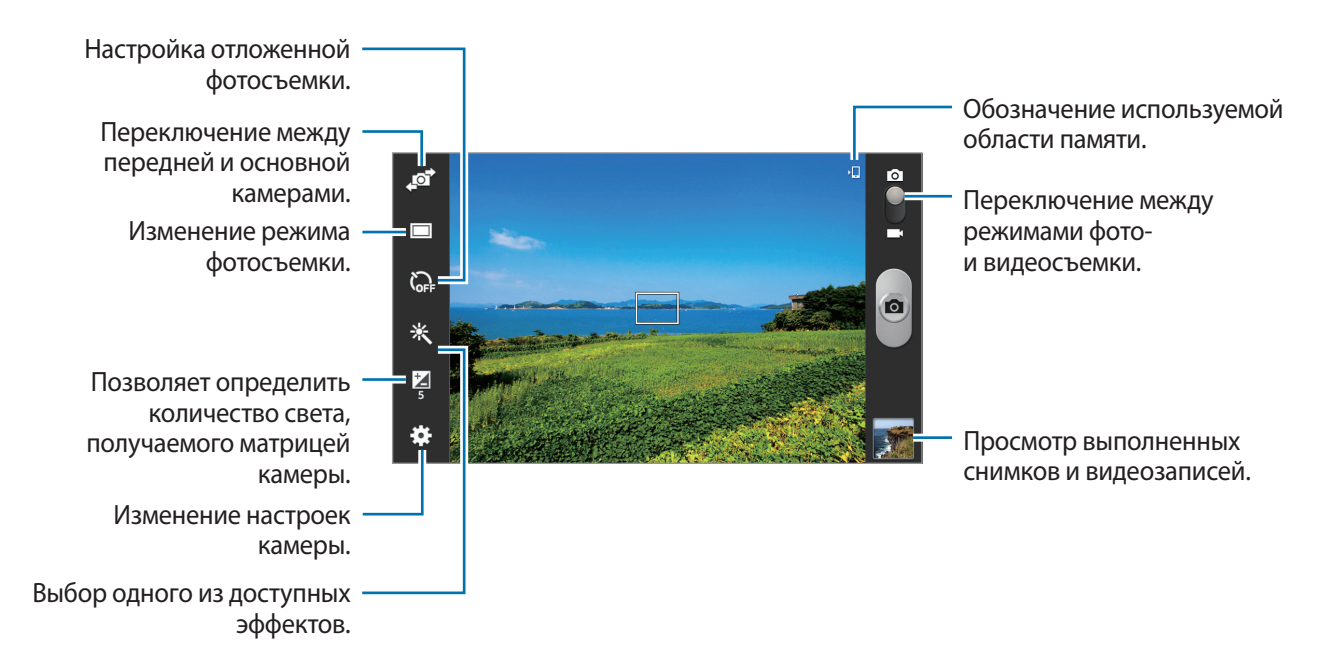

#### **Сюжет**

Предустановленные настройки упрощают мгновенную фотосъемку.

Коснитесь значка **: : ∃→ Сюжет**.

- **Пейзаж**: используйте этот режим для съемки голубого неба и пейзажей с более насыщенными цветами.
- **Спорт**: этот режим подходит для съемки быстро движущихся объектов.
- **Помещение**: этот режим подходит для фотосъемки в помещении с достаточным освещением.
- **Пляж/снег**: этот режим подходит для уличных сюжетов с ярким освещением.
- **Закат**: в этом режиме цвета изображения получаются более насыщенными, а контрастность более резкой.
- **Рассвет**: в этом режиме цвета изображения получаются неброскими.
- **Осенние цвета**: используйте этот режим для съемки заднего плана с уклоном в красный цвет.
- **Сумерки**: этот режим подходит для съемки яркого света на темном фоне.
- **Фейерверк**: используйте этот режим для съемки контрастных объектов.
- **Подсветка**: используйте этот режим для съемки объектов с ярким фоновым светом.
- **Ночь**: используйте этот режим для съемки в условиях слабого освещения.

#### **Режим съемки**

Доступно несколько режимов съемки.

Коснитесь значка **∷–→ Режим съемки.** 

- **Один снимок**: выполнение одиночного снимка.
- **Панорама**: выполнение снимка из нескольких объединенных снимков.

Для получения оптимальных снимков следуйте советам ниже.

- Медленно перемещайте камеру в одном направлении.
- Удерживайте видоискатель в границах направляющих.
- Избегайте съемки объектов на неразличимом фоне, например на фоне чистого неба или монотонной стены.
- **Обмен фотографиями**: прямая отправка снимка на другое устройство с помощью технологии Wi-Fi Direct.
- Обмен фото с др.: режим, в котором устройство распознает лицо на снимке, отмеченное тегом, и отправляет фотографию этому человеку. В работе функции распознавания лиц могут наблюдаться сбои в зависимости от угла наклона и размера лица, цвета кожи, выражения лица, условий освещенности или аксессуаров на лице.
- **Снимок улыбки**: выполнение снимков улыбающихся людей.

#### **Панорамные снимки**

Панорамный снимок — это широкоугольный пейзажный снимок, состоящий из нескольких снимков.

Коснитесь значка  $\begin{array}{c} \bullet \bullet \bullet \bullet \bullet \bullet \bullet \end{array}$  **Режим съемки → Панорама.** 

Коснитесь значка **и переместите устройство в каком-либо направлении. Когда синяя** рамка совместится с видоискателем, камера автоматически выполнит снимок в панорамной последовательности. Чтобы завершить съемку, коснитесь значка . • .

#### **Видеосъемка**

#### **Выполнение видеозаписи**

Сдвиньте переключатель фото-/видеосъемки к значку видеокамеры и коснитесь значка  $\bullet$ , чтобы начать запись. Чтобы остановить запись, коснитесь значка  $\Box$ .

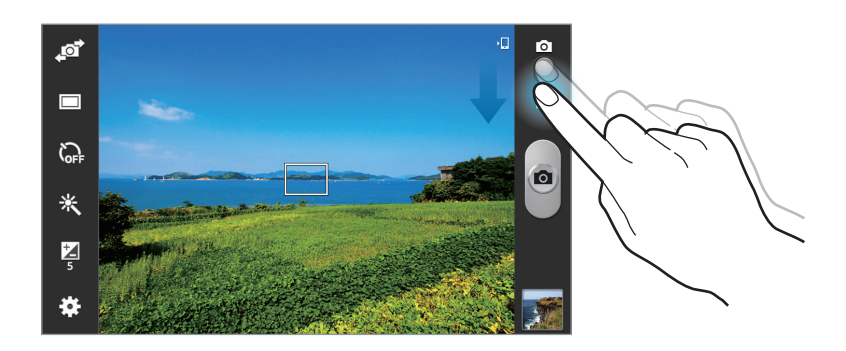

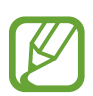

При съемке видео с самым высоким разрешением функция зума может быть недоступна.

#### **Режим записи**

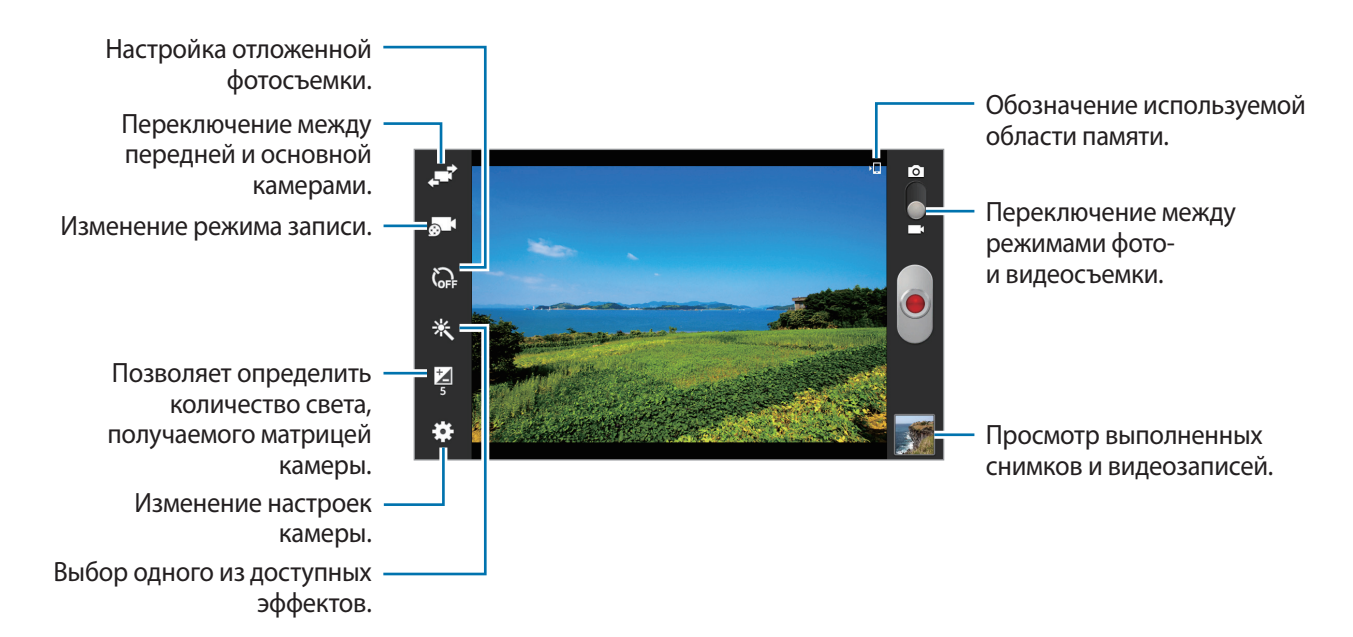

Коснитесь значка **В. 1**, чтобы изменить режим записи.

- **Обычный**: режим записи видео с обычным качеством.
- **Ограничение для e-mail**: этот режим используется для съемки в низком качестве и отправки видеофайлов по электронной почте.

#### **Увеличение и уменьшение масштаба**

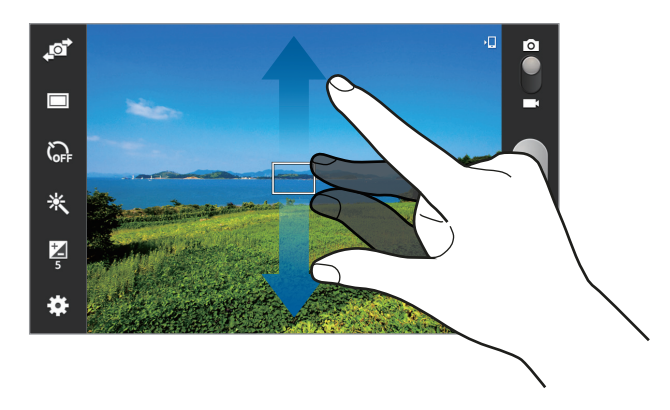

Используйте один из следующих способов:

- Нажимайте клавишу громкости для увеличения или уменьшения масштаба.
- Прикоснитесь к экрану двумя пальцами и разведите их в стороны, чтобы увеличить масштаб (сведите пальцы вместе, чтобы уменьшить его).
	- При съемке с самым высоким разрешением функция зума может быть недоступна.
		- Эффект увеличения или уменьшения масштаба доступен при использовании функции зума во время видеосъемки.

#### **Изменение настроек камеры**

Коснитесь значка  $\mathbb{C}$ , чтобы изменить настройки камеры. Не все параметры доступны в обоих режимах — фото- и видеосъемки. Доступные параметры зависят от используемого режима.

- **Изменить ссылки**: изменение порядка расположения горячих клавиш для часто используемых параметров.
- **Теги местоположения**: добавление тега GPS к снимку.

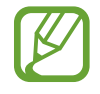

- При плохих метеоусловиях, а также в местах, где на пути GPS-сигнала могут возникнуть препятствия (пространства между зданиями, низменности), качество связи может снижаться.
	- При загрузке снимков в Интернет на них могут оставаться сведения о ваших координатах. Чтобы избежать этого, отключите функцию GPS.
- **Автопортрет**: создание автопортретов.
- **Запись с фронт. камеры: съемка себя на видео.**
- **Режим съемки**: Изменение режима фотосъемки.
- **Режим записи**: Изменение режима записи.
- **Эффекты**: Выбор одного из доступных эффектов.
- **Сюжет**: изменение сюжетного режима.
- **Яркость**: изменение настроек яркости.
- **Таймер**: Таймер предназначен для отложенной фотосъемки.
- **Разрешение**: выбор разрешения съемки. Чем выше разрешение, тем выше качество изображения. Однако и свободного места в памяти расходуется больше.
- **Баланс белого**: выбор подходящего баланса белого для создания более естественного цветового диапазона изображения. Настройки предназначены для определенных условий освещения. Эти настройки походят на тепловые характеристики экспозиции баланса белого в профессиональных камерах.
- **Экспозамер**: выбор типа экспонометра. Эта настройка определяет способ измерения интенсивности света. **Центровзвеш.** — интенсивность фонового света измеряется в центре кадра. **Точечный замер** — измерение значения освещенности в определенном месте. **Матрица** — измеряется среднее значение для всего кадра.
- **Сетка**: вывод подсказок в видоискателе для помощи в составлении композиции при выборе объектов съемки.
- **Контекстное имя файла**: режим отображения камерой контекстных меток.
- **Качество изображения**: установка уровня качества снимков. Чем выше качество изображения, тем больше места в памяти занимает снимок.
- **Качество видео**: выбор качества видеосъемки.
- **Память**: выбор области памяти для хранения снимков и видеозаписей.
- **Сброс**: сброс настроек камеры.

#### **Горячие клавиши**

Для упрощения доступа к различным параметрам камеры можно изменить порядок расположения горячих клавиш.

Нажмите кнопку **: : : → Изменить ссылки**.

Коснитесь и удерживайте параметр, затем перетащите его в свободную ячейку в левой части экрана. Чтобы переместить значки в пределах списка, коснитесь и перетащите их в нужное место.

# <span id="page-61-0"></span>**Галерея**

Воспользуйтесь этим приложением для просмотра снимков и видеозаписей.

Выберите пункт **Галерея** на экране приложений.

# **Просмотр изображений**

При запуске приложения **Галерея** будут показаны доступные папки. При сохранении изображения в другом приложении, например **E-mail**, будет автоматически создана папка **Download** для хранения такого изображения. Аналогичным образом при выполнении снимка экрана будет создана папка **Screenshots**. Выберите папку, чтобы открыть ее.

Изображения в папке отсортированы по дате создания. Выберите изображение, чтобы просмотреть его в полноэкранном режиме.

Выполните прокрутку влево или вправо, чтобы просмотреть следующее или предыдущее изображение.

#### **Увеличение и уменьшение масштаба**

Ниже перечислены способы увеличения масштаба изображения:

- Чтобы увеличить масштаб, дважды коснитесь любой области экрана.
- Прикоснитесь к экрану двумя пальцами и разведите их в стороны, чтобы увеличить масштаб. Сведите пальцы вместе, чтобы уменьшить масштаб, или дважды прикоснитесь к экрану, чтобы вернуться к исходному масштабу.

#### **Просмотр видеозаписей**

Видеофайлы отмечены значком  $\bigodot$  на экране предпросмотра. Выберите нужную видеозапись и коснитесь значка $\bigcirc$ .

#### **Подрезка фрагментов видеозаписи**

Выберите видеозапись и коснитесь значка ... Переместите начальный маркер в нужную точку начала, а конечный — в нужную точку окончания фрагмента и сохраните видеозапись.

### **Редактирование изображений**

Во время просмотра изображения нажмите кнопку  $\equiv$  и воспользуйтесь следующими возможностями:

- **Избранное**: добавить в список избранного.
- **Слайд-шоу**: запуск слайд-шоу с изображениями из текущей папки.
- **Фоторамка**: добавление рамки и заметки к изображению. Измененный снимок экрана будет сохранен в папке **Photo frame**.
- **Заметка к фотографии**: добавление заметки на обратной стороне изображения. Коснитесь значка , чтобы изменить заметку.
- **Копировать в буфер обмена**: копировать в буфер.
- **Печать**: печать изображения с помощью подключенного принтера. Некоторые принтеры могут быть несовместимы с вашим устройством.
- **Переименовать**: переименование файла.
- **Обмен фото с друзьями**: отправка изображения человеку, лицо которого отмечено тегом на изображении.
- **Повернуть влево**: повернуть против часовой стрелки.
- **Повернуть вправо**: повернуть по часовой стрелке.
- **Обрезать**: для того, чтобы вырезать фрагмент изображения, настройте размер синей рамки и нажмите Готово. Изображение внутри синей рамки будет вырезано и сохранено.
- **Установить как:** установите данное изображение в качестве обоев или изображения для контакта.
- **Свойства**: просмотр сведений об изображении.
- **Настройки**: изменение настроек галереи.

#### **Изменение изображений**

Во время просмотра изображения коснитесь значка **...** 

### **Избранные изображения**

Во время просмотра изображения нажмите кнопку **| ≡ → Избранное**, чтобы добавить его в список избранного.

### **Удаление изображений**

Используйте один из следующих способов:

- Находясь в папке, нажмите кнопку **I → выберите пункт Выберите элемент**, с помощью флажков выберите нужные изображения и коснитесь значка **...**.
- Во время просмотра изображения коснитесь значка **...**

### **Обмен изображениями**

Используйте один из следующих способов:

- Находясь в папке, коснитесь кнопки **I = 3** → Выберите элемент, выберите изображения, а затем нажмите  $\leq$ , чтобы отослать изображения другим пользователям или поделиться ими в социальных сетях.
- Во время просмотра изображения коснитесь значка  $\blacktriangleleft$ , чтобы отправить его другим пользователям или на веб-сайт социальной сети.

### **Установка обоев**

Во время просмотра изображения нажмите кнопку  $\equiv$   $\rightarrow$  Установить как, чтобы установить изображение в качестве обоев или назначить его в качестве фото контакта.

#### **Установка меток для лиц**

Нажмите **⊟ → Настройки → Метки** и установите флажок **Метка лица**. При открытии изображения вокруг распознанного лица появится желтая рамка. Коснитесь лица и выберите пункт **Добавить имя**, а затем выберите или добавьте контакт.

Когда на изображении появится метка лица, нажмите на нее и воспользуйтесь доступными функциями, такими как отправка сообщений.

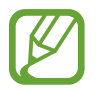

В работе функции распознавания лиц могут наблюдаться сбои в зависимости от угла наклона и размера лица, цвета кожи, выражения лица, условий освещенности или аксессуаров на лице.

### **Функция Tag Buddy**

Нажмите кнопку  $\equiv$  **→ Настройки → Метки → Помощник по тегам** и переместите переключатель **Помощник по тегам** вправо, чтобы включить отображение таких контекстных тегов, как погода, местонахождение, дата и имя человека на снимке при открытии изображения.

### **Упорядочение приложений по папкам**

Создайте папку для хранения файлов изображений и видео. Можно копировать и перемещать файлы между папками.

Для создания новой папки нажмите . Введите имя папки, нажмите **Да**, затем отметьте файлы с изображениями и видео. Нажмите и перетащите выбранные файлы с изображениями и видео в новую папку, затем нажмите **Готово**. Нажмите **Копир.** для копирования или **Переместить** для перемещения.

# **Видео**

Воспользуйтесь этим приложением для просмотра видеозаписей.

Выберите пункт **Видео** на экране приложений.

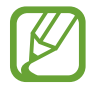

Избегайте блокировки экрана устройства во время просмотра DivX Video-On-Demand (VOD — видео по запросу). Каждый раз при блокировке экрана устройства во время просмотра DivX Video-On-Demand с одного из доступных арендных счетов будет удержана определенная сумма.

### **Просмотр видеозаписей**

Выберите видеозапись для просмотра.

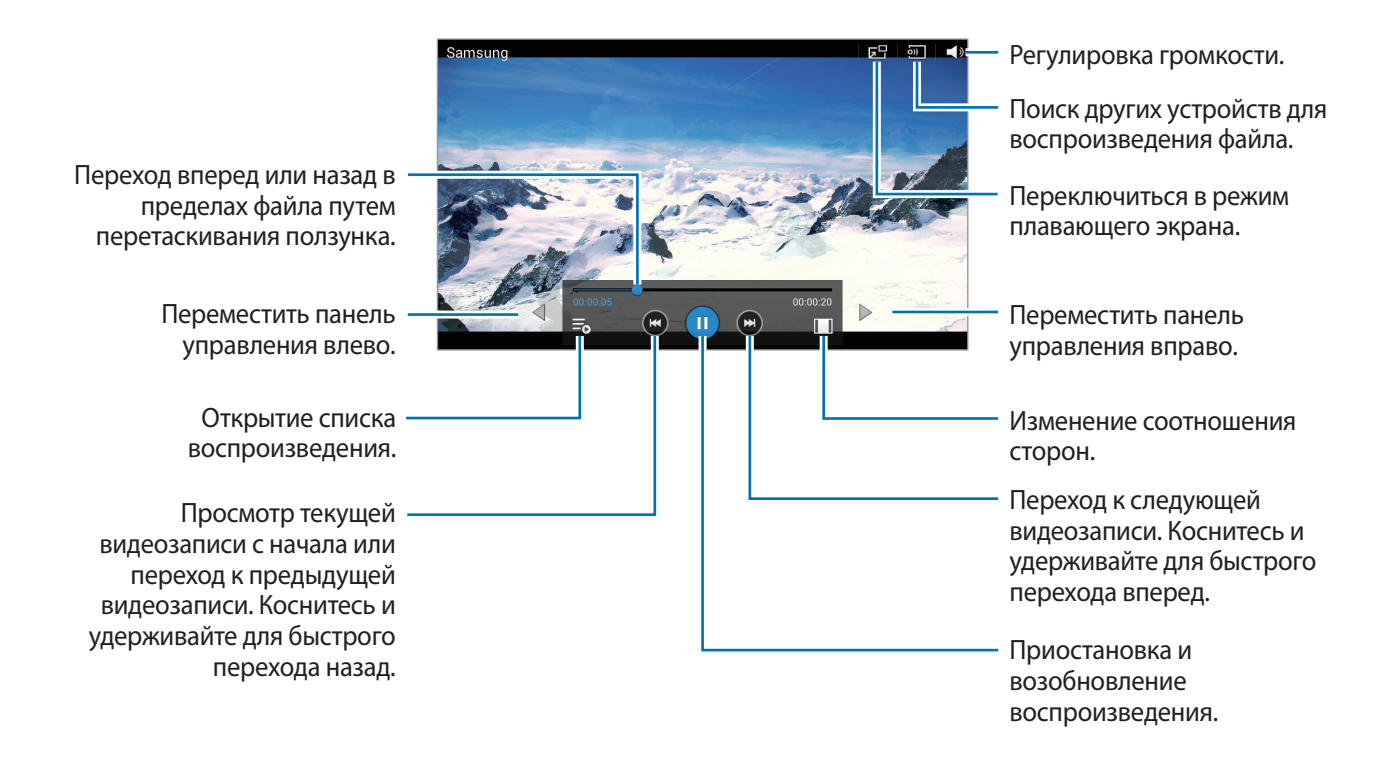

### **Удаление видеозаписей**

Нажмите кнопку **I → Удалить**, установите флажки рядом с нужными видеозаписями и выберите пункт **Удалить**.

#### **Обмен видеозаписями**

Нажмите кнопку **I = → Отправить через**, выберите видеозаписи, затем нажмите кнопку **ОК** и укажите способ обмена.

#### **Всплывающий видеоплеер**

Воспользуйтесь этой функцией для работы в других приложениях без закрытия видеоплеера. Для использования всплывающего видеоплеера при просмотре видео коснитесь значка <mark>. .</mark>

Прикоснитесь к экрану двумя пальцами и разведите их в стороны, чтобы увеличить окно плеера, или сведите пальцы вместе, чтобы уменьшить его. Чтобы переместить проигрыватель, перетащите его в нужное место.

# **YouTube**

Воспользуйтесь этим приложением для просмотра видеозаписей на веб-сайте YouTube. Выберите пункт **YouTube** на экране приложений.

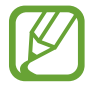

Доступность этого приложения зависит от региона и поставщика услуг.

#### **Просмотр видеозаписей**

Коснитесь значка  $\mathbb Q$  и введите ключевое слово. Выберите один из результатов поиска, чтобы просмотреть видеозапись.

Чтобы перейти в полноэкранный режим, коснитесь экрана, нажмите на  $\mathbb{F}_2$ , а затем поверните устройство в горизонтальное положение.

### **Обмен видеозаписями**

Выберите нужную видеозапись, коснитесь значка  $\leq$  и выберите способ обмена.

#### **Отправка видеозаписей в Интернет**

Нажмите **≡ → Добавленные → ↑,** выберите видео, введите информацию для видео, затем нажмите кнопку **ДОБАВИТЬ**.

# **Flipboard**

Это приложение позволяет получить доступ к персонализированным журналам.

Выберите пункт **Flipboard** на экране приложений.

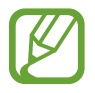

Доступность этого приложения зависит от региона и поставщика услуг.

Для начала работы с приложением Flipboard проведите пальцами влево на странице приветствия, выберите новые темы, а затем выберите пункт **Build Your Flipboard**.

Выберите главную историю или тему, пролистайте страницы Flipboard, проводя пальцем по экрану, и выберите статью для чтения.

# **Магазины приложений и мультимедиа**

# **Play Маркет**

Воспользуйтесь этим приложением для приобретения и загрузки приложений и игр, совместимых с устройством.

Выберите пункт **Play Маркет** на экране приложений.

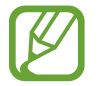

Доступность этого приложения зависит от региона и поставщика услуг.

#### **Установка приложений**

Найдите приложение по категории или коснитесь значка  $\mathbb Q$ , чтобы выполнить поиск по ключевому слову.

Выберите приложение, чтобы просмотреть его описание. Выберите пункт **УСТАНОВИТЬ**, чтобы загрузить его. Если приложение платное, коснитесь его цены и следуйте инструкциям на экране, чтобы завершить процесс приобретения.

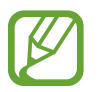

Когда выйдет новая версия какого-либо из установленных приложений, вверху экрана появится значок обновления, уведомляющий об этом. Откройте панель уведомлений и коснитесь этого значка, чтобы обновить приложение.

### **Удаление приложений**

Приложения, приобретенные в магазине **Play Маркет**, можно удалять.

Нажмите кнопку **∃** → Мои приложения, укажите приложение для удаления в списке установленных и выберите пункт **УДАЛИТЬ**.

# **Samsung Apps**

Воспользуйтесь этим приложением, чтобы приобретать и загружать фирменные приложения Samsung. Дополнительные сведения см. на веб-сайте [apps.samsung.com](http://apps.samsung.com).

Выберите пункт **Samsung Apps** на экране приложений.

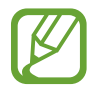

Доступность этого приложения зависит от региона и поставщика услуг.

### **Установка приложений**

Найдите приложение по категории. Нажмите **КАТЕГОРИЯ**, чтобы выбрать категорию.

Чтобы выполнить поиск приложения, коснитесь значка Q вверху экрана и введите ключевое слово в поле поиска.

Выберите приложение, чтобы просмотреть его описание. Выберите пункт **Бесплатно**, чтобы загрузить его. Если приложение платное, коснитесь его цены и следуйте инструкциям на экране, чтобы завершить процесс приобретения.

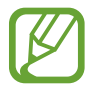

Когда выйдет новая версия какого-либо из установленных приложений, вверху экрана появится значок обновления, уведомляющий об этом. Откройте панель уведомлений и коснитесь этого значка, чтобы обновить приложение.

# **Play Книги**

Воспользуйтесь этим приложением для чтения и загрузки книг.

Выберите пункт **Play Книги** на экране приложений.

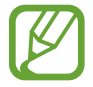

Доступность этого приложения зависит от региона и поставщика услуг.

# **Play Фильмы**

Этот сервис позволяет смотреть, загружать и брать напрокат фильмы и телепередачи.

Выберите пункт **Play Фильмы** на экране приложений.

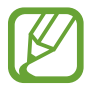

Доступность этого приложения зависит от региона и поставщика услуг.

# **Play Музыка**

С помощью этого сервиса можно слушать музыку на устройстве или выполнять потоковую трансляцию музыки из облачного сервиса Google.

Выберите пункт **Play Музыка** на экране приложений.

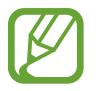

Доступность этого приложения зависит от региона и поставщика услуг.

# **Play Игры**

Данное приложение можно использовать, чтобы загружать игры и играть в них. Выберите пункт **Play Игры** на экране приложений.

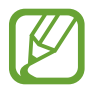

Доступность этого приложения зависит от региона и поставщика услуг.

# **Play Пресса**

Используйте это приложение, чтобы быть в курсе последних новостей. Выберите пункт **Play Пресса** на экране приложений.

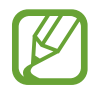

Доступность этого приложения зависит от региона и поставщика услуг.

# **Служебные программы**

# **Заметки**

Используйте это приложение для записи важной информации, а также сохранения и просмотра ее в будущем.

Выберите пункт **Заметки** на экране приложений.

### **Создание заметок**

Коснитесь значка <sup>-1</sup>, введите текст заметки и нажмите Сохранить.

Чтобы изменить цвет фона, пользуйтесь значками  $\equiv$   $\rightarrow$  Цвет.

Чтобы заблокировать заметку от просмотра другими пользователями, выберите значки  $\equiv \rightarrow$ **Блокир.**

#### **Работа с заметками**

Воспользуйтесь прокруткой вверх/вниз, чтобы пролистать пиктограммы заметок.

Чтобы найти заметку, нажмите .

Чтобы изменить режим просмотра, нажмите кнопку

Чтобы удалить заметку, нажмите ...

Чтобы отсортировать заметки по дате, выберите **□ → Сортировка**.

Чтобы отправить текст в виде заметки другим пользователям, нажмите  $\equiv \rightarrow 0$ тправить текст **через**.

Чтобы отправить заметки другим пользователям, нажмите **□ → Отправить через**.

Чтобы напечатать заметку, подключив устройство к принтеру, нажмите **□ → Печать**. Некоторые принтеры могут быть несовместимы с вашим устройством.

Чтобы импортировать заметки из Google Docs, нажмите  $\equiv \rightarrow$  Импорт.

Чтобы экспортировать заметки в другую область памяти, нажмите **— Экспорт**.

Чтобы изменить настройки заметок, выберите **I → Настройки**.

#### **Просмотр заметок**

Коснитесь эскиза заметки, чтобы открыть ее. Для просмотра других заметок пользуйтесь прокруткой влево/вправо.

Коснитесь содержимого заметки, чтобы изменить ее.

Нажмите **I → Удалить**, чтобы удалить заметку.

Чтобы изменить цвет фона, пользуйтесь значками **□ → Цвет**.

Чтобы задать PIN-код для блокировки/разблокировки заметки, коснитесь кнопки **I ≡I** → **Блокир.** 

Чтобы напечатать заметку, подключив устройство к принтеру, нажмите **□ → Печать**. Некоторые принтеры могут быть несовместимы с вашим устройством.

Чтобы отправить текст в виде заметки другим пользователям, нажмите  $\equiv \rightarrow$  Отправить текст **через**.

Чтобы отправить заметку другим пользователям, нажмите **□ → Отправить через**.

# **S Planner**

Воспользуйтесь этим приложением для управления событиями и задачами.

Выберите пункт **S Planner** на экране приложений.

### **Создание событий или задач**

Коснитесь значка Н- и выполните одно из следующих действий:

- **Добавить событие**: создание события с интервалом повтора по желанию.
- **Добавить задачу**: создание задачи с приоритетом по желанию.

Для более быстрого создания события или задачи коснитесь даты, чтобы выбрать ее, затем коснитесь даты еще раз.

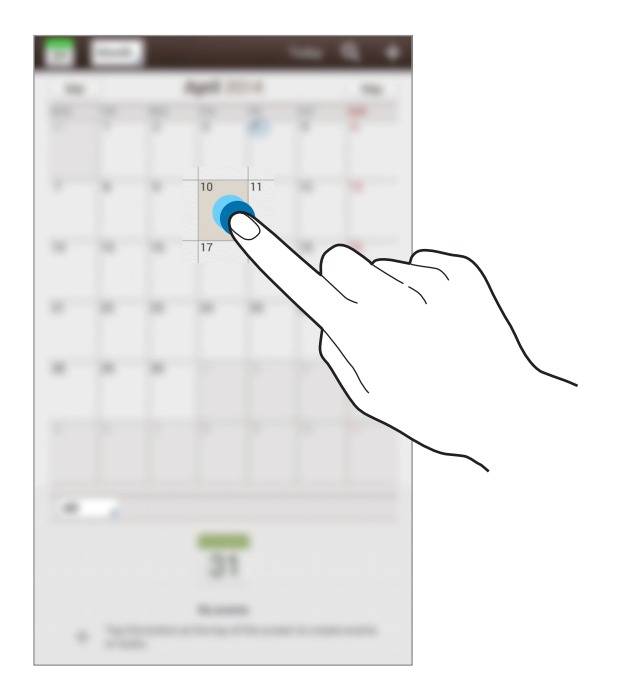
Введите заголовок и укажите календарь для использования или синхронизации. Затем выберите пункт **Изменить данные события** или **Изменить данные задачи**, чтобы добавить больше сведений, таких как частота повторов события, наличие дополнительного уведомления или место проведения.

Вложите карту с указанием места проведения события. Введите расположение в поле **Место**, коснитесь значка  $\mathbf{p}$  рядом с полем и укажите точное расположение, коснувшись и удерживая появившуюся карту.

Вложите изображение. Выберите пункт **Изображения** и выполните снимок или добавьте существующее изображение.

### **Синхронизация с сервисом Google Calendar**

На экране приложений выберите **Настройки → Google** под пунктом Учетные записи, выберите учетную запись Google и отметьте галочкой **Календарь**. Для обновления с помощью синхронизации вручную на экране приложений выберите пункт S Planner  $\rightarrow \equiv \rightarrow$ **Синхронизация**.

Для отображения синхронизированного события или задачи нажмите кнопку  $\equiv$   $\rightarrow$  Настройки  $\rightarrow$ **Просмотр настроек** → **Календари** → **Отображение**, выберите учетную запись Google и нажмите **Да**.

### **Изменение вида календаря**

Нажмите верхнюю область экрана слева и выберите один из видов календаря (например, просмотр по месяцам, неделям и т. д.). Также можно свести пальцы на экране, чтобы изменить вид календаря. Например, чтобы изменить просмотр по месяцам на просмотр по годам, сведите пальцы и разведите их, чтобы вернуться обратно.

### **Поиск событий и задач**

Нажмите кнопку Q и введите ключевое слово. Чтобы просмотреть сегодняшние события и задачи, нажмите **Сегодня** вверху экрана.

### **Удаление событий или задач**

Выберите задачу или событие и нажмите  $\equiv$   $\rightarrow$  Удалить.

### **Совместное использование событий или задач**

Выберите событие или задачу, нажмите кнопку  $\Xi$ ,  $\rightarrow$  **Отправить через** и укажите способ обмена.

# **Диск**

Этот сервис позволяет создавать и редактировать документы и обмениваться ими с другими пользователями с помощью хранилища данных Google Диск. При создании документов или загрузке файлов в Google Диск устройство производит автоматическую синхронизацию данных с веб-сервером и другими компьютерами, на которых установлен сервис Google Диск. Доступ к файлам без передачи или загрузки.

Выберите пункт **Диск** на экране приложений.

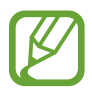

Доступность этого приложения зависит от региона и поставщика услуг.

# **Dropbox**

Этот сервис позволяет сохранять файлы и обмениваться ими с другими пользователями с помощью облачного хранилища данных Dropbox. При сохранении файлов в Dropbox ваше устройство производит автоматическую синхронизацию данных с веб-сервером и другими компьютерами, на которых установлен сервис Dropbox.

Выберите пункт **Dropbox** на экране приложений.

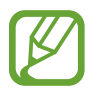

Доступность этого приложения зависит от региона и поставщика услуг.

Войдите в вашу учетную запись Dropbox. Если у вас еще нет учетной записи Dropbox, создайте ее.

После запуска Dropbox выберите пункт **Вкл. загрузку с камеры**, чтобы автоматически загружать в Dropbox все фото и видео, сделанные с помощью камеры устройства. Для просмотра загруженных снимков и видеозаписей коснитесь значка **. Чтобы поделиться файлами, удалить их или создать** альбомы, нажмите  $\nabla$ , а затем выберите файлы.

Для загрузки файлов в Dropbox коснитесь значка → → **Загрузить сюда** → **Фото или видео** или **Другие файлы**. Выберите файл в Dropbox, чтобы открыть его.

Для добавления изображения или видеозаписи в избранное коснитесь значка  $\mathbf{\hat{x}}$  при их просмотре. Чтобы открыть файл в списке избранного, коснитесь значка ...

# **POLARIS Office 5**

Используйте это приложение для редактирования документов в различных форматах, включая электронные таблицы и презентации.

Выберите пункт **POLARIS Office 5** на экране приложений.

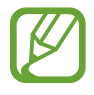

Некоторые функции могут быть недоступны. Это зависит от типа файла.

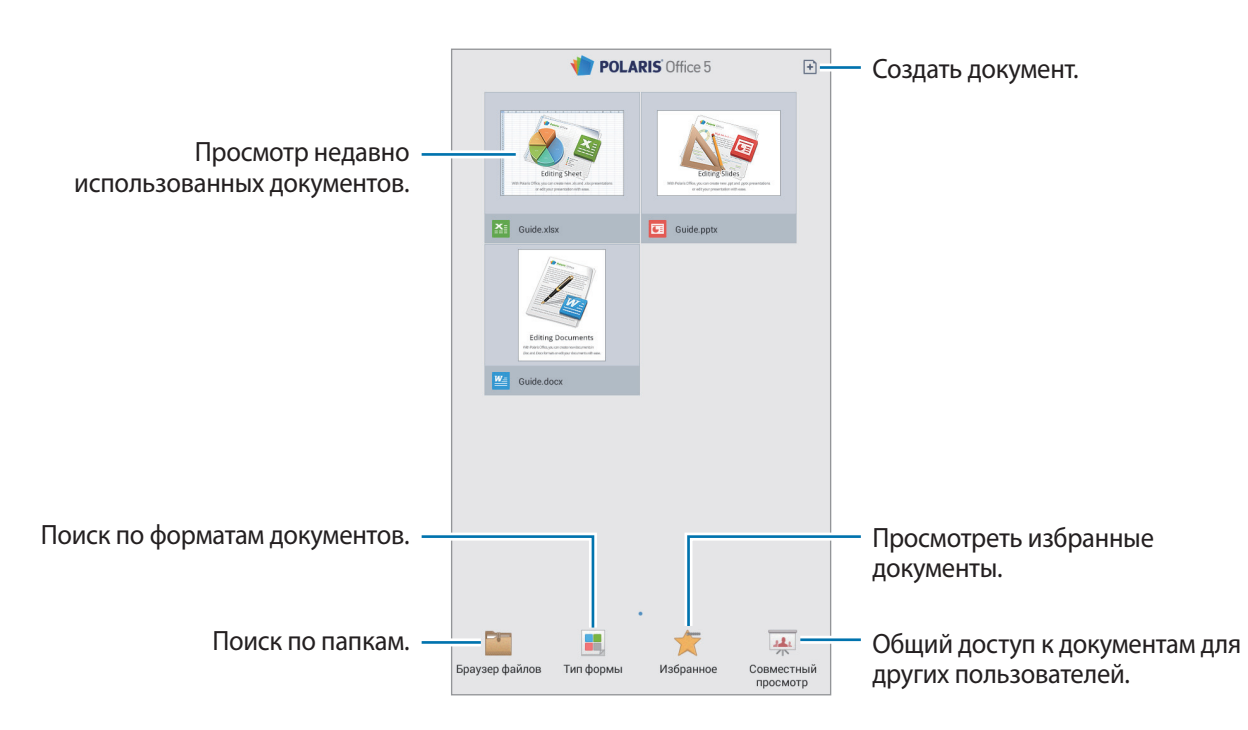

### **Создание документов**

Коснитесь значка  $\boxplus$  и выберите тип документа.

Редактировать документ можно с помощью панели редактирования, расположенной в верхней области экрана.

Для завершения нажмите значок документа в верхнем левом углу экрана, выберите пункт **Соxран.**, введите имя файла, выберите папку для сохранения и нажмите кнопку **Соxран.**

Чтобы сохранить документ в формате PDF, нажмите на значок документа в верхнем левом углу экрана, выберите пункт **Экспорт PDF**, введите имя файла и нажмите **Экспорт**.

В режиме редактирования документов коснитесь значка  $\equiv$  и воспользуйтесь одной из приведенных ниже функций:

- **Перейти в режим просмотра**: предпросмотр документа.
- **Примечание к слайду**: редактирование заметок на слайдах.
- **Найти / Заменить**: выполнить поиск или заменить текст.
- **Разметка страницы**: изменить оформление страниц.
- **Преобразование экрана**: добавление к слайдам анимации или эффекта смены слайдов.
- **Предпочтения**: изменение настроек режима просмотра.
- **Читать все**: прочесть документ с помощью функции преобразования текста в речь.
- **Фильтр**: просмотреть ячейки, отсортированные по конкретным критериям.
- **Сортировать**: отсортировать ячейки по конкретным критериям.
- **Защита листа**: заблокировать страницу от внесения изменений другими пользователями.
- **Заморозить**: сохранять расположение выбранного ряда.
- **Пересчитать**: повторно пересчитать функции на странице.
- **Снимок экрана**: снимок выбранной области.
- **Просмотр сведений**: просмотр сведений о документе.
- **Справка**: просмотр справки по использованию POLARIS Office.

#### **Чтение документов**

Коснитесь файла на экране недавно использованных документов. Либо нажмите **Браузер файлов**, **Тип формы**, **Избранное**, или **Совместный просмотр**, после чего выберите файл, который необходимо открыть.

Для добавления рисунка в документ нажмите  $\sqrt{s}$ .

Для поиска строки текста внутри документа нажмите ...

Коснитесь значка **I в** и воспользуйтесь одной из приведенных ниже функций:

- **Перейтй в режим правки**: открытие панели редактирования.
- **Один слайд**: Поочередный показ слайдов.
- **Добавить в закладки**: открытие панели закладок. Выбор метки для перехода к отмеченной закладке.
- **Предпочтения**: изменение настроек режима просмотра.
- **Примечание к слайду**: редактирование заметок на слайдах.
- **Заморозить**: сохранять расположение выбранного ряда.
- **Снимок экрана**: снимок выбранной области.
- **Просмотр сведений**: просмотр сведений о документе.
- **Справка**: просмотр справки по использованию POLARIS Office.

### **Общий доступ к документам**

Можно предоставлять общий доступ к документам для нескольких устройств, подключенных к одной сети Wi-Fi. В процессе обмена документами можно писать заметки или рисовать на экране.

Чтобы создать группу общего доступа, нажмите Совместный просмотр → **○**. Выберите документ для общего доступа, введите имя и пароль для группы общего доступа и нажмите **Да**.

Чтобы присоединиться к группе общего доступа, найдите такую группу и присоединитесь к ней, используя пароль.

## **Будильник**

Используйте данное приложение для установки напоминаний о важных мероприятиях.

Выберите пункт **Будильник** на экране приложений.

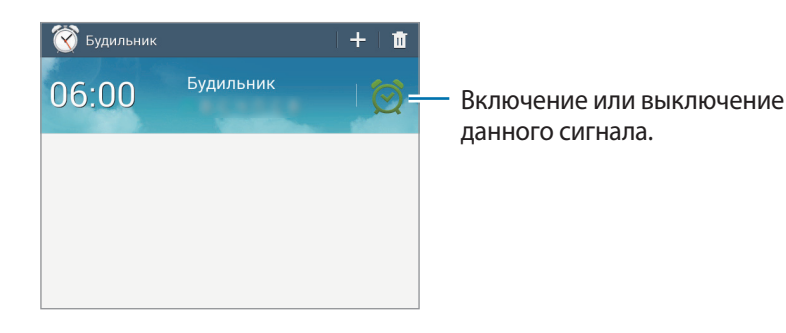

### **Установка сигналов**

Выберите пункт - , установите время срабатывания сигнала, укажите дни повтора сигнала и выберите пункт **Сохранить**.

- **Будильник местоположений**: задание местоположения. Будильник сработает, только если вы находитесь в указанном местоположении.
- **Пауза**: установите интервал и количество повторов сигнала после заданного времени.
- **Интеллектуальный сигнал**: установите время срабатывания сигнала до заданного времени.

#### **Выключение сигнала**

Чтобы выключить сигнал, перетащите значок  $\times$  за пределы большого круга. Чтобы повторить сигнал после указанного периода времени, перетащите значок  $ZZ$  за пределы большого круга.

### **Удаление сигнала**

Коснитесь сигнала и удерживайте его, затем выберите пункт **Удалить**.

### **Мировое время**

Используйте данное приложение для определения текущего времени многих крупных городов мира.

Выберите пункт **Мировое время** на экране приложений.

### **Установка часов**

Нажмите  $\bigoplus$ , введите название города или выберите город на глобусе, и затем выберите  $\pm$ .

Чтобы включить переход на летнее время, коснитесь и удерживайте часы, затем выберите пункт **Параметры летнего времени**.

### **Удаление часов**

Нажмите кнопку **и**, укажите нужные часы и выберите пункт Удалить.

# **Калькулятор**

Воспользуйтесь этим приложением для простых и сложных расчетов.

Выберите пункт **Калькулятор** на экране приложений.

Поверните устройство по часовой стрелке, чтобы установить альбомный режим отображения и воспользоваться инженерным калькулятором. Если функция **Поворот экрана** отключена, нажмите кнопку **= → Инженерный калькулятор.** 

Для просмотра журнала вычислений коснитесь значка , чтобы скрыть клавиатуру.

Чтобы очистить журнал нажмите кнопку **I ≡ → Очистить журнал**.

# **S Voice**

Используйте различные функции устройства, управляя им голосом с помощью этого приложения. Выберите пункт **S Voice** на экране приложений.

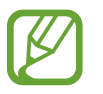

- Доступность этого приложения зависит от региона и поставщика услуг.
- Для некоторых языков ввод текста не поддерживается.

Ниже приведен ряд примеров голосовых команд:

- Играть музыку
- Открыть калькулятор
- Проверить расписание

Советы для более качественного распознавания голоса

- Произносите слова четко.
- Произносите слова в тихом месте.
- Не пользуйтесь оскорбительными словами или сленгом.
- Не говорите с местным акцентом и не употребляйте диалектные слова.

В зависимости от окружающей обстановки и способа произнесения устройство может не распознавать команды или распознавать их неправильно.

### **Использование команд пробуждения на заблокированном экране**

На заблокированном экране можно использовать разные функции с помощью предусатновленных команд пробуждения.

Чтобы включить эту функцию, на экране приложений выберите пункт **Настройки** → **Экран блокировки** и установите флажок **Включение на экране блокировки**. Нажмите **Настроить команду включ.**, затем задайте настройки и голосовые команды.

# **Google**

Воспользуйтесь этим приложением для поиска содержимого не только в Интернете, но и в приложениях на устройстве.

Выберите пункт **Google** на экране приложений.

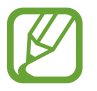

Доступность этого приложения зависит от региона и поставщика услуг.

### **Поиск в памяти устройства**

Коснитесь поля поиска и введите ключевое слово. Либо коснитесь значка  $\Psi$  и произнесите ключевое слово.

### **Масштабы поиска**

Чтобы выбрать приложения для поиска содержимого, нажмите кнопку **| — Настройки → Поиск на планшете** и установите флажки рядом с элементами, которые требуется искать.

### **Google Now**

Запуск поиска Google для просмотра карточек Google Now, отображающих текущую погоду, информацию об общественном транспорте, сведения о ваших встречах и другие сведения, которые могут быть вам интересны.

При первом запуске поиска Google потребуется зарегистрироваться в Google Now. Чтобы изменить настройки Google Now, нажмите **I = → Настройки** и переместите переключатель **Google Now** влево или вправо.

### **Голосовой поиск**

Эта функция позволяет выполнять голосовой поиск по веб-страницам.

Выберите пункт **Голосовой поиск** на экране приложений.

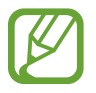

Доступность этого приложения зависит от региона и поставщика услуг.

При отображении на экране сообщения **Говорите** произнесите ключевое слово или фразу.

# **Мои файлы**

Воспользуйтесь этим приложением для доступа ко всем файлам в памяти устройства, таким как изображения, видеозаписи, песни и клипы на песни.

Выберите пункт **Мои файлы** на экране приложений.

Выберите папку, чтобы открыть ее. Для возврата в корневую папку коснитесь значка  $\bf t$ . Для возврата в корневой каталог коснитесь значка .

Воспользуйтесь одной из функций, доступных в папке:

- $\boxed{\mathsf{Q}}$ : поиск файлов.
- $\cdot$   $\mathbb H$ : изменение режима просмотра.
- $\bullet$ : создание папки.
- **Время**: сортировка файлов и папок.

Выберите файл или папку, отметив их галочкой, и затем используйте одну из следующий функций:

- $\Box$ : скопировать файлы или папки в другую папку.
- $\ket{\mathcal{L}}$ : переместить файлы или папки в другую папку.
- **• :** удалить файлы или папки.
- < : отправить файлы другим пользователям.
- $\equiv$  **→ Переименовать**: переименование файла или папки.
- $\blacksquare$  **→ Свойства**: просмотреть сведения о файле или папке.

# **Загрузки**

Воспользуйтесь этим приложением для просмотра файлов, загруженных из разных приложений. Выберите пункт **Загрузки** на экране приложений.

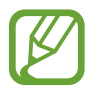

Доступность этого приложения зависит от региона и поставщика услуг.

Чтобы просмотреть файлы, загруженные из Интернета, выберите пункт **Интернет-загрузки**, или **Другие загрузки**, чтобы просмотреть файлы, загруженные из других приложений, таких как **E-mail**. Выберите файл, чтобы открыть его с помощью соответствующего приложения. Чтобы отсортировать файлы по размеру, выберите пункт **Сортировать по размеру**. Чтобы отсортировать файлы по дате, выберите пункт **Сортировать по дате**. Чтобы очистить журнал вычислений, нажмите кнопку **Очистить список**.

# **Путешествия и поиск мест**

# **Карты**

Воспользуйтесь этим приложением для указания расположения вашего устройства, поиска мест и получения маршрутов проезда к ним.

Выберите пункт **Карты** на экране приложений.

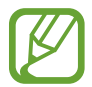

Доступность этого приложения зависит от региона и поставщика услуг.

#### **Поиск мест**

Можно искать географические места по адресу или ключевым словам. Когда место будет найдено, выберите его для просмотра подробной информации. Дополнительные сведения см. в справке.

#### **Получение маршрутов для пунктов назначения**

Нажмите значок У, чтобы задать начальный и конечный пункты назначения, а затем выберите способ путешествия. Устройство отобразит маршруты проезда к указанному пункту назначения.

# **Настройки**

### **О меню настроек**

Воспользуйтесь этим приложением для настройки параметров устройства и приложений, а также для добавления учетных записей.

Выберите пункт **Настройки** на экране приложений.

# **Wi-Fi**

Включите функцию Wi-Fi, чтобы подключиться к сети Wi-Fi и получить доступ в Интернет и к другим сетевым устройствам.

Для доступа к параметрам нажмите кнопку  $\equiv$ 1.

- **Дополнительно**: настройка параметров Wi-Fi.
- **Кнопка WPS**: подключение к защищенной сети Wi-Fi с помощью кнопки WPS.
- **Ввод PIN-кода WPS**: подключение к защищенной сети Wi-Fi с помощью PIN-кода WPS.

#### **Настройка политики спящего режима для Wi-Fi**

На экране настроек выберите пункт Wi-Fi → **F=1 → Дополнительно** → Wi-Fi в спящем режиме.

#### **Включение сетевых оповещений**

Устройство может обнаруживать открытые сети Wi-Fi и отображать соответствующий значок на панели состояния.

Для включения этой функции на экране настроек выберите пункт **Wi-Fi → <del>I →</del> Дополнительно**, а затем установите флажок **Уведомление о сетях**

### **Wi-Fi Direct**

Wi-Fi Direct соединяет два устройства напрямую через Wi-Fi сеть без точки доступа. На экране настроек выберите **Wi-Fi** → **Wi-Fi Direct**.

# **Bluetooth**

Включите связь Bluetooth, чтобы обмениваться данными с другими устройствами на небольшом расстоянии.

Для доступа к дополнительным параметрам нажмите кнопку  $\equiv$  .

- **Тайм-аут обнаружения**: задание длительности отображения устройства.
- **Полученные файлы**: просмотр полученных файлов посредством функции Bluetooth.
- **Переименовать устройство**: задание имени Bluetooth для устройства.

### **Использование данных**

Следите за объемом используемых данных.

• **Период использования**: чтобы контролировать использование данных, каждый месяц вводите дату сброса.

Для доступа к дополнительным параметрам нажмите кнопку  $\equiv$ .

- **Автосинхронизация данных**: включение или выключение автоматической синхронизации приложений. Информацию для синхронизации для каждой учетной записи можно выбрать в меню **Настройки** → **Учетные записи**.
- **Мобильные точки доступа**: выбор точек доступа Wi-Fi для предотвращения их использования приложениями, работающими в фоновом режиме.

### **Дополнительные настройки**

Изменение настроек подключения к сетям или другим устройствам.

#### **Автономный режим**

В этом режиме отключаются все беспроводные функции устройства. Можно использовать только несетевые функции устройства.

#### **Печать**

Сконфигурируйте настройки для плагинов принтера, установленных на данном устройстве. Вы можете найти доступные принтеры или добавить принтер вручную, чтобы распечатывать файлы через Wi-Fi или облачные сервисы.

### **VPN**

Настройка виртуальных частных сетей (VPN) и подключение к ним.

### **Устройства поблизости**

- **Имя устройства**: Просмотр имени устройства.
- **Содержимое для отправки**: включите на вашем устройстве функцию обмена содержимым с другими устройствам.
- **Разрешенные устройства**: просмотр списка устройств, имеющих доступ к вашему устройству.
- **Отклоненные устройства**: просмотр списка устройств, для которых запрещен доступ к вашему устройству.
- Загрузить в: выбор области памяти для сохранения медиафайлов.
- **Загрузка с других устройств**: включите на вашем устройстве функцию, позволяющую принимать загрузки с других устройств.

### **Режим блокировки**

Выберите тип уведомлений, которые будут блокироваться, и продолжительность их блокировки.

# **Режим 'Громкой связи'**

чтение содержимого вслух и использование приложений в режиме громкой связи.

# **Звук**

Изменение настроек звуков устройства.

- **Громкость**: настройте громкость музыки и видеозаписей, системных звуков и уведомлений.
- **Уведомления**: выбор мелодии для событий, например для входящих сообщений.
- **Звук при касании:** включение звукового сигнала при выборе приложения или параметра на сенсорном экране.
- **Звук блокировки экрана**: включение звукового сигнала при блокировке или разблокировке сенсорного экрана.
- **Приложения Samsung**: выбор настроек уведомлений для каждого приложения.
- **Звук при нажатии**: настройка включения звука при нажатии клавиш ввода.

# **Дисплей**

Изменение параметров дисплея.

- **Обои**:
	- **Главный экран**: выбор фонового изображения для главного экрана.
	- **Экран блокировки**: выбор фонового изображения для экрана блокировки.
	- **Главный экран и экран блокировки**: выбор фонового изображения для главного экрана и экрана блокировки.
- **Панель уведомлений**: Выбор элементов для панели уведомлений.
- **Несколько окон**: Переход в режим «Несколько окон».
- **Яркость**: установка яркости дисплея.
- **Тайм-аут экрана**: установка времени, по истечении которого подсветка дисплея будет отключаться.
- **Экранная заставка**: включение функции, позволяющей запуск скринсейвера, если устройство вставлено в док-станцию или заряжается.
- **Стиль шрифта**: изменение стиля шрифта для отображаемого текста.
- **Размер шрифта**: изменение размеров шрифта.
- **Процент заряда батареи**: включите на вашем устройстве функцию, которая будет выводить на экран информацию об оставшемся заряде аккумулятора.

### **Память**

Просмотр информации о памяти устройства и внешней карте памяти, а также форматирование карты памяти.

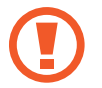

После форматирования карты памяти данные будут удалены без возможности восстановления.

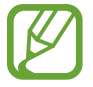

Фактический объем доступной внутренней памяти меньше заявленного, поскольку часть памяти зарезервирована под операционную систему и предустановленные приложения. Доступный объем может измениться после обновления устройства.

# **Энергосбережение**

Включение режима энергосбережения и изменение настроек режима энергосбережения.

- **Производительность ЦП**: ограничить использование устройством некоторых системных ресурсов.
- **Вывод на экран**: включение режима пониженной яркости экрана.
- **Об энергосбережении**: узнайте, как снизить потребление энергии аккумулятора.

## **Батарея**

Просмотр сведений о количестве потребляемой устройством энергии.

## **Диспетчер приложений**

Просмотр приложений, установленных на устройстве, и управление ими.

### **Стандартные приложения**

Выбор приложений по умолчанию.

### **Пользователи**

Установите пользовательские профили и управляйте ими для персонализации настроек.

### **Геоданные**

Изменение настроек ограничений на определение местонахождения.

- **Режим**: выбор способа получения данных о вашем местоположении.
- **Недавние запросы местоположения**: Просмотр списка приложений, запрашивающих сведения о текущем местоположении и об использовании аккумулятора.
- **Местоположение**: Просмотр списка служб по определению местонахождения, используемых в устройстве.
- **Мои места**: настройка профилей, применяемых для заданных местоположений при использовании функции GPS, Wi-Fi или Bluetooth для поиска текущего местоположения пользователя.

# **Экран блокировки**

Изменение параметров экрана блокировки.

- **Блокировка экрана**: включение функции блокировки экрана. Следующие параметры могут различаться в зависимости от выбранной функции блокировки экрана.
- **Несколько виджетов**: возможность использования виджетов на заблокированном экране.
- **Виджеты экрана блокировки**: Эти параметры будут применены только после включения блокировки жестами.
	- **Часы или личные сообщения**: отображение часов или личного сообщения на заблокированном экране. Следующие параметры могут различаться в зависимости от вашего выбора.

Для часов:

- **Размер часов**: изменение размера часов.
- **Показать дату**: отображение даты вместе с часами.
- **Сведения о владельце**: ввод данных пользователя для отображения с часами.

Для индивидуального сообщения:

– **Изменить личное сообщение**: редактирование личного сообщения.

**Ярлыки**: вывод на экран блокировки горячих клавиш для использования приложений и их редактирование.

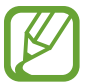

Доступность этой функции зависит от региона или поставщика услуг.

- **Текст справки: вывод справки на заблокированном экране.**
- **Включение на экране блокировки:** включение распознавания команды пробуждения при заблокированном экране.
- **Настроить команду включ.**: настройте команду пробуждения для запуска приложения **S Voice** или для выполнения определенного действия.

### **Безопасность**

Изменение настроек безопасности устройства.

• **Зашифровать устройство**: установка пароля для шифрования данных, хранящихся на устройстве. Пароль потребуется вводить при каждом включении устройства.

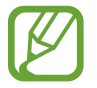

Поскольку шифрование данных может занять более часа, перед его запуском рекомендуется полностью зарядить аккумулятор.

Зашифровать карту памяти SD: шифрование файлов на карте памяти.

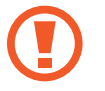

Если включить эту функцию и сбросить параметры устройства на заводские значения, считать зашифрованные файлы будет невозможно. Отключайте эту функцию перед сбросом параметров устройства.

- **Удаленное управление**: включение функции удаленного управления через Интернет утерянным или украденным устройством. Для использования этой функции необходимо выполнить вход в учетную запись Samsung.
	- **Регистрация учетной записи**: создание или просмотр учетной записи Samsung.
	- **Беспроводные сети**: установка разрешения на сбор данных о местонахождении устройства, а также на определение местонахождения по сети Wi-Fi утерянного или украденного устройства.
- **Перейти на веб-сайт**: вызов веб-сайта «Найти телефон» ([findmymobile.samsung.com](http://findmymobile.samsung.com)). Узнать о местонахождении украденного или утерянного устройства можно на веб-сайте «Найти телефон».
- **Отображать пароли:** в целях безопасности по умолчанию устройство скрывает пароль. Можно настроить устройство на отображение пароля по мере ввода.
- **Администраторы устройства**: просмотр установленных на устройстве приложений администрирования. Можно разрешить администраторам устройств применять новые политики к устройствам.
- **Неизвестные источники**: Задайте устройство, чтобы разрешить установку приложений из неизвестного источника.
- **Проверять приложения**: включение на устройстве проверки Google на вредоносное поведение приложений перед их установкой.
- **Тип хранилища**: задание типа хранения сведений о файлах учетных записей.
- **Доверенные учетные данные**: использование сертификатов и удостоверений для безопасной работы с различными приложениями.
- **Установить из памяти:** установка зашифрованных сертификатов с USB-накопителя.
- **Удалить учетные данные**: удаление содержимого удостоверений с устройства и сброс пароля.

### **Язык и ввод**

Изменение параметров ввода текста. Доступные параметры зависят от выбранного языка.

#### **Язык**

Выбор языка отображения для всех меню и приложений.

#### **По умолчанию**

Выбор клавиатуры по умолчанию для ввода текста.

### **Клавиатура Samsung**

Чтобы изменить параметры клавиатуры Samsung, коснитесь значка  $\ddot{\Phi}$ .

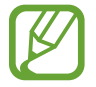

Доступные параметры могут различаться в зависимости от региона или поставщика услуг.

- **Языки ввода**: выбор языков ввода текста.
- **Режим Т9**: включение режима XT9 для отображения предсказания слов по мере ввода и предложения вариантов. Параметры подсказок слов можно настроить.
- **Автозамена**: использование устройства для исправления опечаток и ошибок в словах посредством нажатия пробела или знака пунктуации.
- **Авто заглавные буквы**: настройка на автоматический ввод заглавной буквы после таких знаков препинания, как точка и вопросительный или восклицательный знаки.
- **Пробелы автоматически**: настройка автоматического ввода пробела между словами.
- **Автоматическая пунктуация**: вставка точки двойным прикосновением к клавише пробела.
- **Провед. пальцем по клав.**:
	- **Нет**: отменить функцию "swipe" виртуальной клавиатуры.
	- **Непрерывный ввод**: ввод текста путем скольжения пальцев по клавиатуре.
	- **Управление курсором**: включение функции навигации интеллектуальной клавиатуры для перемещения курсора с помощью прокрутки клавиатуры.
- **Звук**: настройка включения звука при нажатии клавиш ввода.
- **Просмотр символов**: включение предварительного просмотра выбранного символа.
- **Справка**: помощь по вводу текста на клавиатуре Samsung.
- **Сброс параметров**: сброс параметров клавиатуры Samsung.

### **Голосовой ввод Google**

Чтобы изменить параметры голосового ввода, коснитесь значка .

- **Выбрать языки ввода**: выбор языка для ввода текста.
- **Цензура**: удаление оскорбительных слов из результатов голосового ввода.
- **Распознавaние речи офлайн**: загрузка и установка языковых данных для автономного распознавания речи.

### **Голосовой поиск**

- **Язык**: выбор языка для функции распознавания речи.
- **"Ok Google" hotword detection**: Можно настроить запуск функции распознавания речи после произнесения команды пробуждения при использовании приложения поиска.

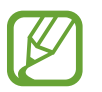

Доступность этой функции зависит от региона или поставщика услуг.

- **Голосовой вывод**: включение режима речевого оповещения устройством о текущих действиях.
- **Цензура**: скрыть оскорбительные слова из результатов голосового поиска.
- Распознавание речи офлайн: загрузка и установка языковых данных для автономного распознавания речи.
- **Индивид. распознавание**: Для повышения точности распознавания речи измените конфигурацию устройства, чтобы использовать информацию из панели управления Google.
- **Гарнитура Bluetooth:** голосовой поиск с помощью Bluetooth-гарнитуры, подключенной к устройству.

### **Параметры TTS**

- **Предпочитаемый модуль TTS**: выбор модуля синтезирования голоса. Чтобы изменить параметры модуля синтезирования голоса, коснитесь значка  $\ddot{\ddot{\bullet}}$ .
- **Темп речи**: выбор скорости начитки текста для преобразования текста в речь.
- **Прослушать пример**: прослушивание фрагмента текста в качестве образца.
- **Язык по умолчанию**: просмотр выбранного языка по умолчанию для функции преобразования текста в речь.

### **Скорость указателя**

Регулировка скорости указателя мыши или сенсорной панели устройства.

# **Архивация и сброс**

Изменение параметров для управления настройками и данными.

- **Архивация данных**: копирование параметров и настроек приложений на сервер Google.
- **Резервная учетная запись**: создание или изменение резервной учетной записи Google.
- **Автовосстановление**: восстановление параметров и данных приложений после их повторной установки на устройство.
- **Сброс данных**: сброс всех настроек до заводских значений и удаление всех данных.

## **Добавить учетную запись**

Добавление учетных записей электронной почты или социальных сетей.

### **Аксессуары**

Изменение параметров аксессуаров.

- **Звуки для подставки**: включение воспроизведения звука при установке устройства на настольную док-станцию или снятии с нее.
- **Режим вывода звука**: включите на вашем устройстве функцию, позволяющую использовать док-динамик, если устройство вставлено в док-станцию.

### **Дата и время**

Изменение параметров отображения времени и даты.

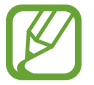

При полной разрядке или извлечении аккумулятора из устройства параметры даты и времени будут сброшены.

- **Установить дату**: ручная установка текущей даты.
- **Установить время**: ручная установка текущего времени.
- **Выберите часовой пояс**: установить домашний часовой пояс.
- **24-часовой формат**: вывод времени в 24-часовом формате.
- **Формат даты**: выбор формата даты.

### **Специальные возможности**

Специальные возможности — это функции, разработанные для людей с физическими ограничениями. Изменение следующих параметров поможет сделать устройство более удобным для применения людьми с ограниченными возможностями.

- **Автоповорот экрана**: автоматическое изменение ориентации интерфейса при повороте устройства.
- **Тайм-аут экрана**: установка времени, по истечении которого подсветка дисплея будет отключаться.
- **Прослушивать пароли**: озвучивание устройством вводимых паролей с помощью функции TalkBack.
- **Показать ярлык**: добавление ярлыка для настроек **Специальные возможности** или **TalkBack** в меню быстрого доступа, которое появляется при нажатии и удержании кнопки питания.
- **TalkBack**: включение приложения TalkBack для голосовой обратной связи.
- **Размер шрифта**: изменение размеров шрифта.
- **Жесты увеличения**: увеличение и уменьшение масштаба изображения с помощью жестов пальцев.
- **Ярлык спец. возможностей**: активация функции Talkback при нажатии и удержании клавиши питания с последующим касанием и удержанием экрана двумя пальцами.
- **Параметры TTS**:
	- **Предпочитаемый модуль TTS**: выбор модуля синтезирования голоса. Чтобы изменить параметры модуля синтезирования голоса, коснитесь значка
	- **Темп речи**: выбор скорости начитки текста для преобразования текста в речь.
	- **Прослушать пример**: прослушивание фрагмента текста в качестве образца.
	- **Язык по умолчанию**: просмотр выбранного языка по умолчанию для функции преобразования текста в речь.
- **Моно звук**: включение монофонического звучания при прослушивании через один наушник.
- **Отключить все звуки: отключение всех звуков устройства.**
- **Субтитры Google**: включение режима отображения субтитров в содержимом, поддерживаемом Google, и изменение настроек субтитров.
- **Субтитры Samsung**: включение режима отображения субтитров в содержимом, поддерживаемом Samsung, и изменение настроек субтитров.
- **Задержка нажатия и удержание**: Настройте необходимую длительность удерживания касания.

# **Об устройстве**

Просмотр сведений об устройстве и обновление ПО.

## **Настройки Google**

Используйте данное приложение для настройки параметров некоторых функций, предоставляемых Google.

Выберите пункт **Настройки Google** на экране приложений.

# **Устранение неполадок**

Перед обращением в сервисный центр Samsung попробуйте следующие способы устранения неполадок. Некоторые неполадки могут не возникать на вашем устройстве.

#### **При включении устройства или во время его использования появляется запрос на ввод одного из следующих кодов:**

- Пароль: если включена функция блокировки, необходимо ввести пароль устройства.
- PIN-код: при первом включении устройства или при включенном запросе PIN-кода после включения устройства следует ввести PIN-код, поставляемый с SIM- или USIM-картой. Эту функцию можно отключить в меню блокировки SIM-карты.
- PUK-код: как правило, SIM- или USIM-карта блокируется после нескольких попыток ввода неправильного PIN-кода. В этом случае следует ввести PUK-код, предоставленный поставщиком услуг.
- PIN2-код: при доступе к меню, для которого требуется PIN2-код, введите PIN2-код, который предоставляется вместе с SIM- или USIM-картой. Дополнительную информацию можно получить у поставщика услуг.

#### **На дисплее устройства отображаются сообщения с ошибками сети или сервиса**

- В некоторых местах сигнал сети настолько слабый, что использование сетевых функций устройства становится невозможным. Перейдите в место, где сигнал более стабилен. Во время перемещения могут появляться сообщения об ошибке.
- Для использования некоторых функций требуется активировать их. Для получения дополнительных сведений обратитесь к поставщику услуг.

#### **Устройство не включается**

- Устройство не включится, если аккумулятор полностью разряжен. Зарядите аккумулятор перед включением устройства.
- Аккумулятор может быть неправильно установлен. Установите аккумулятор еще раз.
- Протрите оба золотистых контакта и повторите попытку установки аккумулятора.

#### **Сенсорный экран медленно или неправильно реагирует на касания**

- При установке на сенсорный экран защитной пленки или дополнительных аксессуаров он может работать некорректно.
- Сенсорный экран может работать неправильно в следующих ситуациях: на вас надеты перчатки, вы касаетесь экрана грязными руками, острыми предметами или кончиками пальцев.
- Повышенная влажность и попадание жидкости могут стать причиной неправильной работы сенсорного экрана.
- Выключите и снова включите устройство, чтобы устранить временные неисправности ПО.
- Убедитесь, что на устройстве установлена последняя версия ПО.
- Если сенсорный экран поцарапан или поврежден, обратитесь в сервисный центр Samsung.

#### **Устройство «зависает», или возникают критические ошибки**

Если устройство «зависает», необходимо закрыть все приложения или переустановить аккумулятор и снова включить устройство. Если устройство не реагирует на действия, нажмите клавишу питания и удерживайте ее в течение 8–10 секунд для перезагрузки.

Если неполадка не устранена, выполните сброс настроек устройства. На экране приложений выберите пункт **Настройки** → **Архивация и сброс** → **Сброс данных** → **Сброс устройства** → **Удалить все**. Перед сбросом настроек устройства рекомендуется создать резервную копию всех важных данных, хранящихся в памяти устройства.

Если неполадка не устранена, обратитесь в сервисный центр Samsung.

#### **Невозможно выполнить или принять вызов**

- Убедитесь, что используется надлежащая сотовая сеть.
- Проверьте, не включена ли функция запрета вызова для набираемого номера телефона.
- Проверьте, не включена ли функция запрета вызова для входящего номера телефона.

#### **Собеседники не слышат меня во время разговора**

- Проверьте, не закрыты ли отверстия встроенного микрофона какими-либо посторонними предметами.
- Поднесите микрофон ближе ко рту.
- Если вы используете телефонную гарнитуру, проверьте правильность ее подключения к устройству.

#### **Во время вызова звучит эхо**

Отрегулируйте громкость устройства с помощью кнопки громкости или перейдите в другое место.

#### **Часто пропадает сигнал сотовой сети или подключение к Интернету, либо качество звука становится низким**

- Убедитесь, что область встроенной антенны устройства не закрыта посторонними объектами.
- В некоторых местах сигнал сети настолько слабый, что использование сетевых функций устройства становится невозможным. Проблемы с подключением могут возникать из-за базовой станции поставщика услуг. Перейдите в место, где сигнал более стабилен.
- При использовании устройства во время движения службы беспроводной сети могут отключаться из-за проблем в сети поставщика услуг.

#### **Значок аккумулятора пуст**

Аккумулятор разряжен. Зарядите или замените аккумулятор.

#### **Аккумулятор не заряжается (при использовании одобренных зарядных устройств Samsung)**

- Убедитесь, что зарядное устройство подключено правильно.
- Если контакты аккумулятора загрязнены, он может не заряжаться либо устройство может отключаться. Протрите оба золотистых контакта и повторите попытку зарядки аккумулятора.
- Заменить аккумуляторы самостоятельно в некоторых устройствах невозможно. Для замены аккумулятора потребуется обратиться в сервисный центр Samsung.

#### **Аккумулятор разряжается быстрее, чем обычно**

- Эффективный заряд аккумулятора может снижаться при слишком низкой или высокой температуре окружающей среды.
- Расход заряда аккумулятора увеличивается при использовании функции обмена сообщениями или некоторых приложений, например игр или веб-браузера.
- Аккумулятор является расходным материалом, и его эффективный заряд будет со временем снижаться.

#### **Устройство нагревается**

При долговременном использовании приложений, потребляющих большое количество электроэнергии, устройство может нагреваться. Это нормальное явление, не влияющее на производительность и срок службы устройства.

#### **При включении камеры появляются сообщения об ошибке**

Чтобы воспользоваться функцией камеры, в памяти устройства должно быть достаточно свободного места, а аккумулятор должен быть полностью заряжен. Если при включении камеры появляются сообщения об ошибке, выполните следующие действия:

- Зарядите аккумулятор или замените его новым.
- Освободите место в памяти устройства, скопировав файлы на компьютер или удалив их.
- Перезагрузите устройство. Если это не поможет устранить проблему, обратитесь в сервисный центр Samsung.

#### **Качество снимка ниже, чем при предварительном просмотре**

- Качество снимков может различаться в зависимости от окружающих условий и способов съемки.
- При фотосъемке в темных местах, ночью или в помещении изображение может быть размыто или на нем могут появляться шумы.

#### **При попытке открыть мультимедийный файл появляются сообщения об ошибке**

Если вы получаете сообщения об ошибке или на вашем устройстве не воспроизводятся мультимедийные файлы, попробуйте выполнить следующие действия:

- Освободите место в памяти устройства, скопировав файлы на компьютер или удалив их.
- Убедитесь, что музыкальный файл не находится под защитой DRM (Digital Rights Management — управление цифровым доступом). Если файл под защитой DRM, прослушать его можно только в том случае, если у вас есть соответствующий ключ или лицензия на воспроизведение.
- Убедитесь, что форматы файлов поддерживаются устройством. Если файл имеет неподдерживаемый формат, например DivX или AC3, установите приложение, которое поддерживает его. Для проверки совместимых с вашим устройством форматов файлов перейдите на веб-сайт [www.samsung.com](http://www.samsung.com).
- Устройство способно воспроизводить все снимки и видеозаписи, сделанные с его помощью. Снимки и видеозаписи, сделанные с помощью других устройств, могут не воспроизводиться.
- Устройство поддерживает мультимедийные файлы, одобренные поставщиком услуг сети или поставщиком дополнительных услуг. Некоторое содержимое из Интернета, например мелодии вызова, видеозаписи или обои, может воспроизводиться некорректно.

#### **Не удается обнаружить Bluetooth-устройство**

- Убедитесь, что на устройстве включена беспроводная связь Bluetooth.
- Убедитесь, что связь Bluetooth включена на том устройстве, к которому требуется подключиться.
- Убедитесь, что Bluetooth-устройства находятся в пределах зоны действия Bluetooth (10 м).

Если это не поможет устранить проблему, обратитесь в сервисный центр Samsung.

#### **Не удается подключить устройство к компьютеру**

- Убедитесь, что используемый кабель USB совместим с устройством.
- Убедитесь, что на компьютере установлен необходимый драйвер и его обновления.
- Если используется ОС Windows XP, убедитесь, что на компьютере установлен пакет обновления Service Pack 3 или более поздней версии.
- Убедитесь, что на компьютере установлено приложение Samsung Kies или проигрыватель Windows Media Player версии 10 или более поздней.

#### **Устройство не может определить мое текущее местонахождение**

В некоторых местах, например в помещении, на пути сигнала GPS могут возникать помехи. В таких ситуациях для определения вашего местонахождения используйте сеть Wi-Fi или мобильную сеть.

#### **Хранившиеся на устройстве данные утеряны**

Регулярно делайте резервные копии всех важных данных, хранящихся в памяти устройства. В противном случае восстановить потерянные или поврежденные данные будет невозможно. Компания Samsung не несет ответственности за потерю данных, хранящихся в памяти устройства.

#### **Вокруг внешней части корпуса устройства есть небольшой люфт**

- Этот люфт неизбежно появляется при производстве корпуса и может приводить к небольшой вибрации или движению частей устройства.
- Со временем из-за трения между частями люфт может увеличиться.

Часть содержания может отличаться от модели вашего устройства в зависимости от региона, поставщика услуг связи или версии программного обеспечения, и может изменяться без предварительного уведомления. Дизайн, спецификации и другие данные могут изменяться без предварительного уведомления.

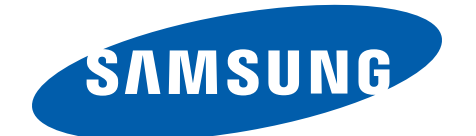